# **HP** Deskjet 6800 series

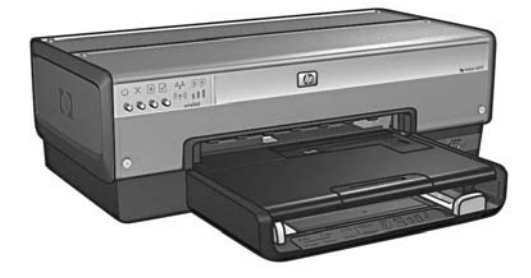

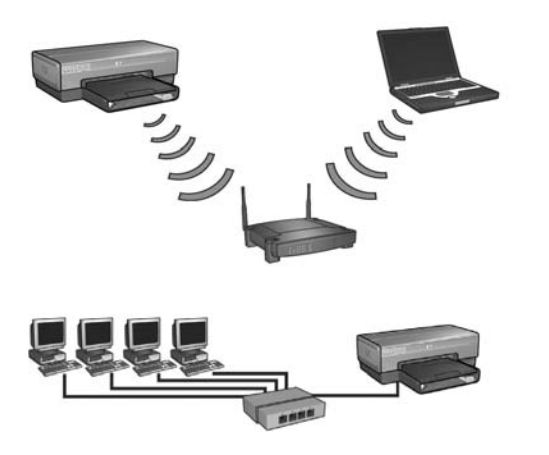

## **Guide réseau Guida della rete**

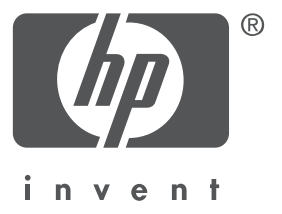

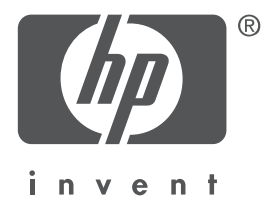

## **Français**

Edition 1, mai 2004 Copyright 2004 Hewlett-Packard Development Company, L.P.

#### **Avertissement**

Toute reproduction, adaptation ou traduction sans accord écrit préalable est interdite, sauf dans les cas permis par la législation relative aux droits d'auteur.

Les informations contenues dans ce document sont sujettes à modification sans préavis. Les seules garanties relatives aux produits et services HP sont décrites dans les déclarations de garantie expresse accompagnant lesdits produits et services. Aucun élément du présent document ne peut être considéré comme une garantie supplémentaire. HP ne saurait être tenu pour responsable des erreurs techniques ou éditoriales, ni des omissions que pourrait comporter le présent document.

#### **Marques**

Microsoft®, MS-DOS et Windows sont des marques déposées de Microsoft Corporation. Mac, Macintosh, AppleTalk et Mac OS sont des marques de Apple Computer, Inc., aux États-Unis et dans d'autres pays.

Ce produit inclut un logiciel développé par le projet OpenSSL pour utilisation dans la boîte à outils OpenSSL (http://www.openssl.org).

Wi-Fi® et le logo Wi-Fi sont des marques déposées de la Wi-Fi Alliance.

PictBridge et le logo PictBridge sont des marques de la Camera & Imaging Products Association (CIPA).

## **Mise en réseau de l'imprimante HP Deskjet 6800 series**

Nous vous remercions d'avoir choisi l'imprimante HP Deskjet 6800 series !

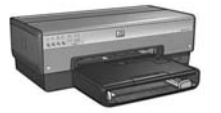

Ce guide contient les informations suivantes sur la mise en réseau de votre imprimante :

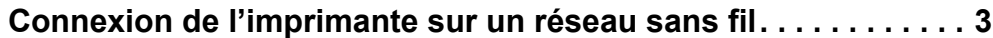

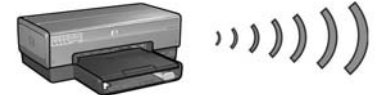

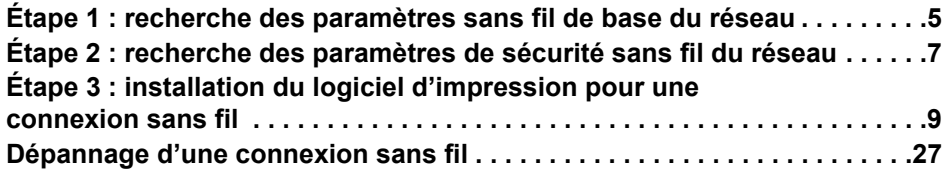

#### **Connexion de l'imprimante à un réseau Ethernet filaire . . . . . . 36**

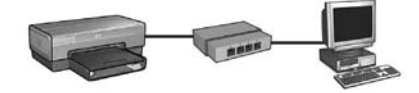

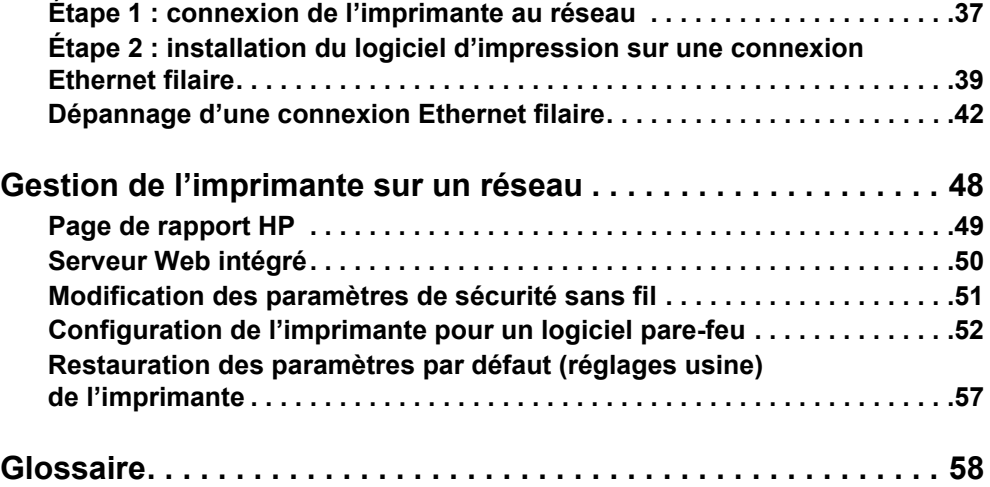

## **Connexion de l'imprimante sur un réseau sans fil**

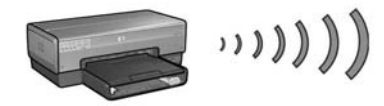

### **Démarrage**

#### **L'imprimante a-t-elle été configurée ?**

Suivez les instructions de mise en route fournies avec l'imprimante pour configurer l'imprimante avant de la connecter au réseau.

#### **Les ordinateurs du réseau sont-ils protégés par un logiciel pare-feu ?**

Si un des ordinateurs du réseau est protégé par un logiciel pare-feu, suivez les instructions indiquées à la section « Configuration de l'imprimante pour un logiciel pare-feu », à la page 52 avant de connecter l'imprimante au réseau.

## **Connexion à l'imprimante**

#### **Étape 1 : recherche des paramètres sans fil de base du réseau**

Vous devez connaître le **nom de réseau (SSID)** et le **mode de communication** du réseau. Pour connaître ces paramètres, consultez l'utilitaire de configuration du point d'accès sans fil du réseau ou de la carte réseau de l'ordinateur.

Pour plus d'informations, reportez-vous à la section « Étape 1 : recherche des paramètres sans fil de base du réseau », à la page 5.

#### **Étape 2 : recherche des paramètres de sécurité sans fil du réseau**

Vous devez connaître le type de sécurité de votre réseau : WPA, WEP ou aucun.

Pour plus d'informations, reportez-vous à la section « Étape 2 : recherche des paramètres de sécurité sans fil du réseau », à la page 7.

#### **Étape 3 : installation du logiciel d'impression pour une connexion sans fil**

L'installation du logiciel d'impression de votre ordinateur varie selon le système d'exploitation et le mode de communication.

Pour obtenir des instructions d'installation, reportez-vous à la section « Étape 3 : installation du logiciel d'impression pour une connexion sans fil », à la page 9.

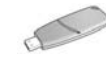

**Clé réseau sans fil ?** Si vous utilisez un lecteur flash USB comme clé réseau sans fil pour configurer des périphériques de votre réseau sans fil, ignorez les étapes 1 et 2 et passez à la section « Réseau d'infrastructure avec une clé réseau sans fil », à la page 10.

## **Étape 1 : recherche des paramètres sans fil de base du réseau**

Pour installer l'imprimante sur un réseau sans fil, vous devez connaître le **mode de communication** du réseau, ainsi que son **nom de réseau (SSID)**. Pour connaître ces paramètres, consultez l'utilitaire de configuration de la carte réseau de l'ordinateur ou du point d'accès sans fil du réseau.

### **Mode de communication**

Il existe deux options de mode de communication réseau :

- Infrastructure
- Ad hoc

#### **Infrastructure (option recommandée)**

Si vous voulez utiliser un point d'accès sans fil pour connecter l'imprimante à un réseau, vous devez régler l'imprimante sur le mode de communication Infrastructure. Dans ce mode, l'imprimante communique avec les autres périphériques du réseau, qu'ils soient filaires ou sans fil, via un point d'accès sans fil. Les points d'accès sans fil servent souvent de routeurs ou de passerelles sur les petits réseaux.

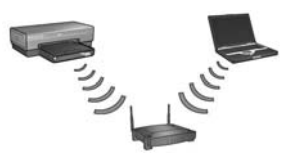

#### **Réseaux ad hoc ou ordinateur à ordinateur**

Si vous ne voulez pas utiliser un point d'accès sans fil pour connecter l'imprimante à un réseau sans fil, réglez l'imprimante sur le mode de communication ad hoc ou « ordinateur à ordinateur ». En mode ad hoc, l'imprimante communique directement avec les autres périphériques sans fil.

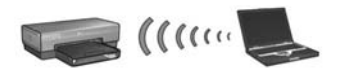

### **Nom de réseau (SSID)**

Un nom de réseau, appelé SSID (Service Set Identifier), permet d'identifier un réseau sans fil donné. Pour pouvoir fonctionner sur un réseau, un périphérique doit connaître le nom de ce réseau.

#### **Informations supplémentaires**

Pour plus d'informations sur les concepts de réseau sans fil, reportez-vous au guide de l'utilisateur en ligne. Ce guide est disponible lorsque vous installez le logiciel d'impression sur votre ordinateur.

## **Étape 2 : recherche des paramètres de sécurité sans fil du réseau**

L'imprimante **doit** partager les mêmes paramètres de sécurité sans fil réseau que les autres périphériques du réseau. Si l'imprimante ne dispose pas des paramètres de sécurité sans fil corrects, les autres périphériques du réseau ne pourront pas l'utiliser.

Pour connaître les paramètres de sécurité du réseau sans fil, consultez l'utilitaire de configuration de la carte réseau sans fil de l'ordinateur ou du point d'accès sans fil du réseau.

## **Types de sécurité sans fil**

Vous pouvez configurer l'imprimante pour qu'elle utilise les options de sécurité suivantes :

- Système ouvert (pas d'authentification)
- Protocole WEP (Wired Equivalent Privacy)
- WPA (Wi-Fi Protected Access)

## **Système ouvert (pas d'authentification)**

Sur un système ouvert, le réseau ne nécessite pas d'autorisation ni de cryptage.

Pour que l'imprimante fonctionne sur un système ouvert, vous devez connaître le mode de communication réseau et le nom de réseau (SSID). Si vous avez besoin d'aide pour trouver ces éléments, reportez-vous à la section « Étape 1 : recherche des paramètres sans fil de base du réseau », à la page 5.

## **Protocole WEP (Wired Equivalent Privacy)**

Ce protocole garantit la sécurité de vos données en les cryptant et en les envoyant par ondes radio d'un périphérique sans fil à un autre. Les périphériques fonctionnant sur un réseau de type WEP utilisent des clés WEP pour crypter les données.

Pour que l'imprimante fonctionne sur un réseau qui utilise WEP, vous devez connaître la ou les clés WEP que le réseau utilise.

## **WPA (Wi-Fi Protected Access)**

Le protocole WPA (Wi-Fi Protected Access) garantit la sécurité du réseau par les moyens suivants :

- Cryptage des données envoyées par ondes radio d'un périphérique sans fil à un autre
- Contrôle de l'accès aux ressources du réseau, grâce à des protocoles d'authentification

Pour que l'imprimante fonctionne sur un réseau qui utilise WPA, vous devez connaître la phrase de passe et le protocole d'authentification que le réseau utilise.

## **Étape 3 : installation du logiciel d'impression pour une connexion sans fil**

**Logiciel pare-feu ?** Si votre ordinateur est protégé par un logiciel pare-feu, procédez de la manière indiquée à la section « Configuration de l'imprimante pour un logiciel pare-feu », à la page 52 avant d'installer le logiciel d'impression.

## **Windows**

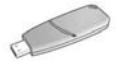

**Clé réseau sans fil ?** Si vous utilisez un lecteur flash USB comme clé réseau sans fil pour configurer des périphériques sur votre réseau sans fil, reportez-vous à la section « Réseau d'infrastructure avec une clé réseau sans fil », à la page 10.

#### **Réseau d'infrastructure (option recommandée)**

- **1.** Utilisez un câble Ethernet pour connecter l'imprimante à un port Ethernet du réseau, par exemple un port Ethernet disponible sur un point d'accès sans fil, un routeur, un concentrateur ou une prise murale.
- **2.** Insérez le CD-ROM du logiciel d'impression dans le lecteur de l'ordinateur, puis suivez les instructions à l'écran.
- **3.** Dans l'écran **Type de connexion**, sélectionnez **Sans fil**, puis cliquez sur **Suivant**.
- **4.** Suivez les instructions à l'écran pour achever l'installation du logiciel.

#### **Ordinateurs supplémentaires**

Vous devez installer le logiciel d'impression sur chacun des ordinateurs qui utiliseront l'imprimante. Répétez les étapes 2 à 4 ci-dessus pour installer le logiciel d'impression sur les autres ordinateurs du réseau.

Le câble Ethernet n'est nécessaire que pour installer le logiciel d'impression et configurer les paramètres sans fil de l'imprimante lors de sa première installation sur le réseau. Il n'est pas nécessaire pour installer l'imprimante sur les autres ordinateurs du réseau.

#### **Réseau d'infrastructure avec une clé réseau sans fil**

#### **Étapes préalables**

Utilisez un lecteur flash USB comme clé réseau sans fil est une façon rapide et commode de configurer un périphérique pour qu'il fonctionne sur un réseau sans fil.

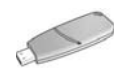

Pour utiliser un lecteur flash USB comme clé réseau sans fil afin de configurer l'imprimante, vous devez disposer d'un ordinateur sur lequel sont installés Windows XP Service Pack 2 et une carte réseau sans fil. Pour obtenir Windows XP Service Pack 2, visitez le site Web de Microsoft à l'adresse suivante : **www.microsoft.com**.

#### **Utilisation de la clé réseau sans fil**

Procédez de la manière suivante pour utiliser une clé réseau sans fil afin de configurer l'imprimante sur votre réseau sans fil :

- **1.** Sur le bureau de Windows, cliquez sur **Démarrer**, pointez sur **Programmes**, **Accessoires**, **Communications**, puis cliquez sur **Assistant Réseau sans fil**.
- **2.** Dans l'assistant de configuration de réseau sans fil, entrez le nom du réseau sans fil, puis effectuez l'une des tâches suivantes :
	- Pour que Windows crée la clé réseau sans fil, sélectionnez l'option automatique.
	- Pour créer vous-même la clé, sélectionnez l'option manuelle.

**Remarque :** si le routeur de votre réseau ne prend pas en charge les clés réseau sans fil, vous devez sélectionner l'option manuelle. Si vous sélectionnez l'option manuelle, vous devez connaître les paramètres de sécurité du réseau sans fil.

**3.** Suivez les instructions à l'écran jusqu'à l'invite vous demandant de retirer la clé réseau sans fil de l'ordinateur.

**4.** Lorsque l'imprimante est sous tension, branchez la clé réseau sans fil sur le port USB PictBridge situé à l'avant de l'imprimante.

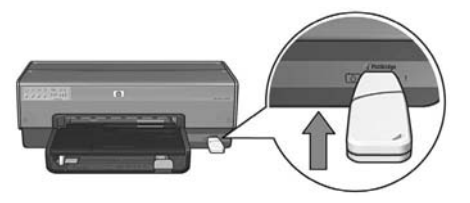

- **5.** Attendez que les voyants de l'imprimante clignotent simultanément trois fois.
- **6.** Branchez la clé réseau sans fil sur l'ordinateur, puis suivez les instructions à l'écran pour achever la configuration du réseau sans fil.
- **7.** Insérez le CD-ROM du logiciel d'impression dans le lecteur de l'ordinateur, puis suivez les instructions à l'écran.
- **8.** Dans l'écran **Type de connexion**, sélectionnez **Sans fil**, puis cliquez sur **Suivant**.
- **9.** Suivez les instructions à l'écran pour achever l'installation du logiciel.

#### **Ordinateurs supplémentaires**

Vous devez installer le logiciel d'impression sur chacun des ordinateurs qui utiliseront l'imprimante. Répétez les étapes 7 à 9 ci-dessus pour installer le logiciel d'impression sur les autres ordinateurs du réseau.

#### **Ad hoc**

Les périphériques du réseau ad hoc doivent remplir les conditions suivantes :

- Être compatibles 802.11b
- Utiliser le mode de communication **ad hoc**
- Utiliser le même nom de réseau (SSID)
- Se trouver sur le même sous-réseau
- Se trouver sur le même canal
- Avoir les mêmes paramètres de sécurité sans fil

Procédez de la manière suivante pour vous connecter à l'imprimante avec ses paramètres de réseau ad hoc par défaut (réglage usine) :

- **1.** Ouvrez l'utilitaire de configuration de la carte réseau sans fil de l'ordinateur, puis effectuez l'une des tâches suivantes :
	- **a.** Créez un nouveau profil sans fil avec les valeurs suivantes :
		- Mode de communication : **ad hoc**
		- Nom de réseau (SSID) : **hpsetup**
		- Sécurité (cryptage) : **désactivé**
	- **b.** Activez le profil.
- **2.** Attendez deux minutes que l'imprimante obtienne une adresse IP, puis appuyez sur le bouton **Page de rapport** pour imprimer une page de rapport HP.

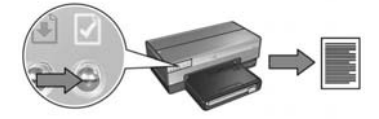

- **3.** Sur cette page, vérifiez les paramètres suivants :
	- Le nom de réseau (SSID) doit être **hpsetup**
	- Le mode de communication doit être **ad hoc**
	- Le masque de sous-réseau et le canal correspondent à ceux de votre réseau sans fil
	- L'adresse IP doit être *différente de* **0.0.0.0**

Si l'une des conditions n'est pas satisfaite, supprimez le profil sans fil créé à l'étape 1, puis répétez les étapes 1 à 3.

- **4.** Insérez le CD-ROM du logiciel d'impression dans le lecteur de l'ordinateur, puis suivez les instructions à l'écran.
- **5.** Dans l'écran **Type de connexion**, sélectionnez **Sans fil**, puis cliquez sur **Suivant**.
- **6.** Suivez les instructions à l'écran pour achever l'installation du logiciel.

#### **Ordinateurs supplémentaires**

Vous devez installer le logiciel d'impression sur chacun des ordinateurs qui utiliseront l'imprimante. Répétez les étapes 4 à 6 ci-dessus pour installer le logiciel d'impression sur les autres ordinateurs du réseau.

#### **Configuration avancée**

Pour savoir comment configurer l'imprimante afin de l'utiliser sur un réseau ad hoc avec d'autres paramètres que les réglages usine par défaut **(hpsetup)**, consultez le site Web de HP à l'adresse suivante : **www.hp.com/support**.

#### **802.11g**

L'imprimante utilise par défaut 802.11b en mode ad hoc pour être compatible avec le plus grand nombre de périphériques 802.11. Si votre réseau comprend uniquement des périphériques 802.11g, vous voudrez peut-être configurer l'imprimante en mode 802.11g pour optimiser les performances du réseau.

Procédez de la manière suivante pour configurer l'imprimante en mode 802.11g lorsqu'elle est connectée à un réseau ad hoc :

- **1.** Ouvrez le serveur Web intégré de l'imprimante. Si vous avez besoin d'aide pour ouvrir le serveur Web intégré, allez à la page 50.
- **2.** Cliquez sur l'onglet **Réseau**.
- **3.** Sous l'intitulé **Connexions**, cliquez sur **Sans fil (802.11)**.
- **4.** Cliquez sur l'onglet **Avancé**.
- **5.** Faites défiler la page Web jusqu'en bas et décochez la case **In an ad hoc network use 802.11 behavior** (Dans un réseau ad hoc, utiliser le comportement 802.11).
- **6.** Cliquez sur le bouton **Apply (Appliquer)**, puis fermez le serveur Web intégré.

## **Macintosh**

## **Mac OS X**

#### **Réseau d'infrastructure (option recommandée)**

- **1.** Utilisez un câble Ethernet pour connecter l'imprimante à un port Ethernet du réseau, par exemple un port Ethernet disponible sur un point d'accès sans fil, un routeur, un concentrateur ou une prise murale.
- **2.** Insérez le CD-ROM du logiciel d'impression dans le lecteur de l'ordinateur, puis double-cliquez sur l'icône du CD sur le bureau.
- **3.** Double-cliquez sur l'icône **HP Deskjet 6800 installer**, puis suivez les instructions à l'écran.
- **4.** Dans l'écran **Type de connexion**, sélectionnez **Réseau sans fil (802.11)**, puis cliquez sur **Suivant**.

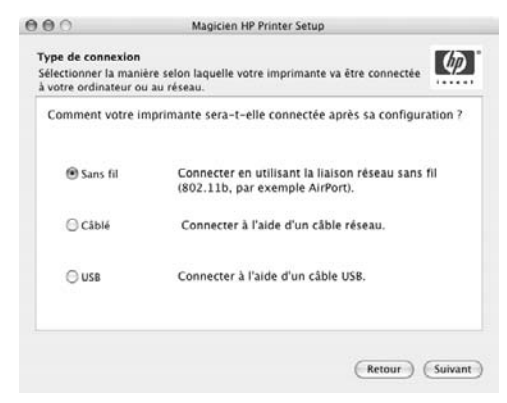

**5.** Passez aux écrans suivants pour trouver l'imprimante sur le réseau.

**6.** Dans l'écran **Confirmer ou modifier les paramètres**, cliquez sur le bouton **Modifier les paramètres**.

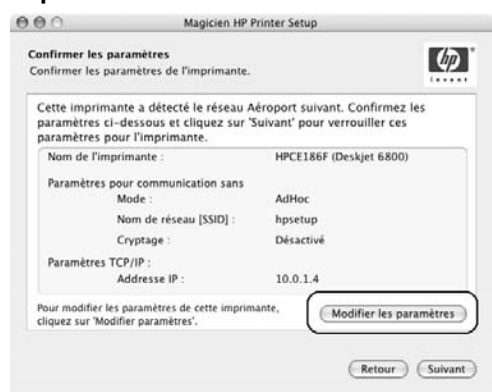

**7.** Dans l'écran **Modifier les paramètres**, cliquez sur le bouton **Modifier les paramètres**.

Le serveur Web intégré de l'imprimante s'ouvre.

- **8.** Dans le serveur Web intégré, cliquez sur l'onglet **Réseau**.
- **9.** Sous l'intitulé **Connexions**, cliquez sur **Sans fil (802.11)**.
- **10.** Dans l'écran **Interface sans fil (802.11)**, cliquez sur le bouton **Lancer l'assistant** pour démarrer l'assistant de configuration sans fil.

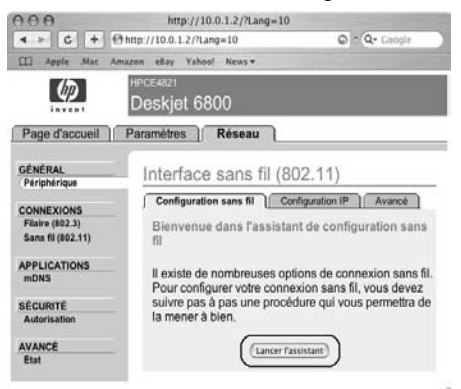

- **11.** Suivez les instructions à l'écran pour configurer les paramètres de l'imprimante.
- **12.** Une fois l'**Assistant de configuration sans fil** fermé, fermez le serveur Web intégré.
- **13.** Dans l'écran **Confirmer ou modifier les paramètres**, cliquez sur **Suivant**.
- **14.** Suivez les instructions à l'écran pour achever l'installation du logiciel d'impression.
- **15.** Dans l'écran **Ajouter une imprimante**, cliquez sur **Ouvrir le centre d'impression**.
- **16.** Cliquez sur **Ajouter une imprimante**.
- **17.** Selon votre version du système d'exploitation Mac OS X, procédez de la manière suivante :

**Mac OS X v. 10.2.3 et versions ultérieures**

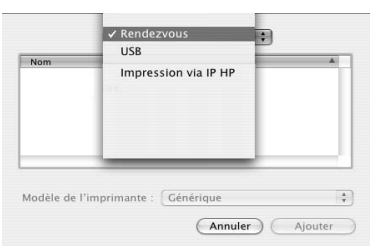

Sélectionnez **Rendezvous**.

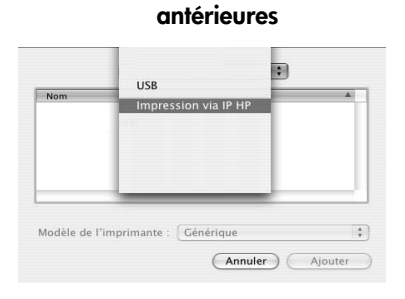

**Mac OS x v. 10.2.2 et versions** 

Sélectionnez **Impression via IP HP**, puis cliquez sur le bouton **Discover (Découvrir)**.

**18.** Sélectionnez l'imprimante, puis cliquez sur le bouton **Ajouter**.

**19.** Fermez le **Centre d'impression**.

#### **Ordinateurs supplémentaires**

Procédez de la manière suivante pour installer le logiciel d'impression sur chaque ordinateur qui utilisera l'imprimante.

- **1.** Insérez le CD-ROM du logiciel d'impression dans le lecteur de l'ordinateur, puis double-cliquez sur l'icône du CD sur le bureau.
- **2.** Double-cliquez sur l'icône **HP Deskjet 6800 installer**, puis suivez les instructions à l'écran.
- **3.** Fermez l'**Assistant de configuration de l'imprimante HP Deskjet 6800 series** lorsqu'il apparaît.

Comme l'imprimante est déjà configurée pour le réseau, vous n'avez pas besoin d'utiliser l'assistant de configuration.

**4.** Ouvrez le **Centre d'impression**, puis répétez les étapes 15 à 19 ci-dessus.

#### **Ad hoc ou ordinateur à ordinateur**

- **1.** Utilisez un câble Ethernet pour connecter l'imprimante à l'ordinateur.
- **2.** Insérez le CD-ROM du logiciel d'impression dans le lecteur de l'ordinateur, puis double-cliquez sur l'icône du CD sur le bureau.
- **3.** Double-cliquez sur l'icône **HP Deskjet 6800 installer**, puis suivez les instructions à l'écran.
- **4.** Dans l'écran **Type de connexion**, sélectionnez **Réseau sans fil (802.11)**, puis cliquez sur **Suivant**.

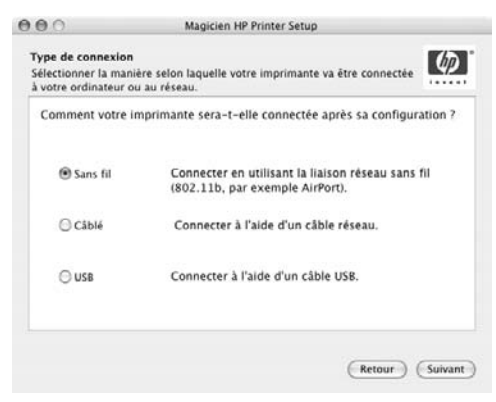

**5.** Passez aux écrans suivants pour trouver l'imprimante sur le réseau.

**6.** Dans l'écran **Confirmer ou modifier les paramètres**, cliquez sur le bouton **Modifier les paramètres**.

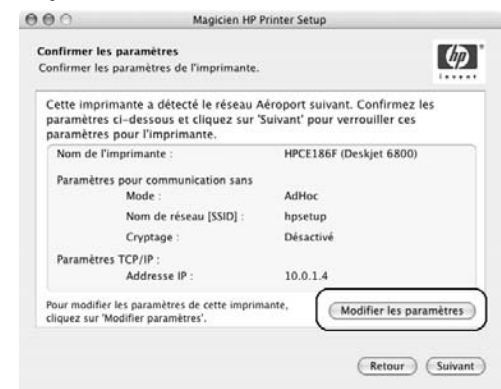

**7.** Dans l'écran **Modifier les paramètres**, cliquez sur le bouton **Modifier les paramètres**.

Le serveur Web intégré de l'imprimante s'ouvre.

- **8.** Dans le serveur Web intégré, cliquez sur l'onglet **Réseau**.
- **9.** Sous l'intitulé **Connexions**, cliquez sur **Sans fil (802.11)**.
- **10.** Dans l'écran **Interface sans fil (802.11)**, cliquez sur l'onglet **Avancé**.
- **11.** Entrez les paramètres du réseau sans fil auquel vous voulez connecter l'imprimante :
	- Sous l'intitulé **Network Name (Nom de réseau)**, entrez le nom du réseau (par exemple « MonRéseau ») dans la zone **SSID**.
	- Sous l'intitulé **Network Settings (Paramètres réseau)** :
		- Sélectionnez **Ad Hoc**.
		- Sélectionnez le canal dans la liste déroulante **Channel (Canal)**.
		- Entrez les paramètres de sécurité sans fil du réseau.
- **12.** Après avoir saisi les paramètres du réseau sans fil, cliquez sur le bouton **Apply (Appliquer)**, puis fermez le serveur Web intégré.
- **13.** Dans l'écran **Ajouter une imprimante**, cliquez sur **Ouvrir le centre d'impression**.
- **14.** Cliquez sur **Ajouter une imprimante**.

**15.** Selon votre version du système d'exploitation Mac OS X, procédez de la manière suivante :

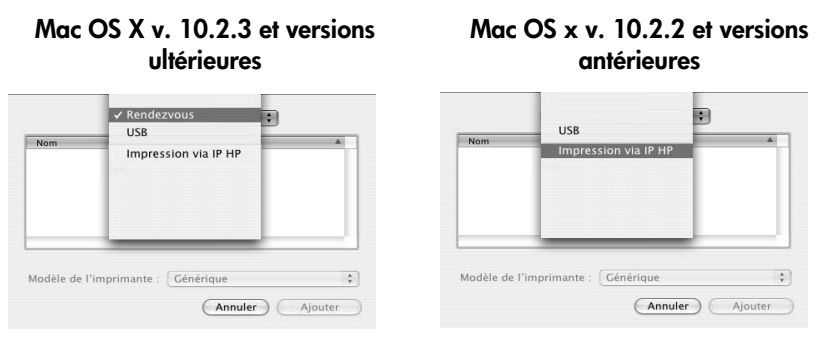

Sélectionnez **Rendezvous**.

Sélectionnez **Impression via IP HP**, puis cliquez sur le bouton **Discover (Découvrir)**.

**16.** Sélectionnez l'imprimante, puis cliquez sur le bouton **Ajouter**.

**17.** Fermez le **Centre d'impression**.

#### **Ordinateurs supplémentaires**

Procédez de la manière suivante pour installer le logiciel d'impression sur chaque ordinateur qui utilisera l'imprimante.

- **1.** Insérez le CD-ROM du logiciel d'impression dans le lecteur de l'ordinateur, puis double-cliquez sur l'icône du CD sur le bureau.
- **2.** Double-cliquez sur l'icône **HP Deskjet 6800 installer**, puis suivez les instructions à l'écran.
- **3.** Fermez l'**Assistant de configuration de l'imprimante HP Deskjet 6800 series** lorsqu'il apparaît.

Comme l'imprimante est déjà configurée pour le réseau, vous n'avez pas besoin d'utiliser l'assistant de configuration.

**4.** Ouvrez le **Centre d'impression**, puis répétez les étapes 13 à 17 ci-dessus.

#### **802.11g**

L'imprimante utilise par défaut 802.11b en mode ad hoc pour être compatible avec le plus grand nombre de périphériques 802.11. Si votre réseau comprend uniquement des périphériques 802.11g, vous voudrez peut-être configurer l'imprimante en mode 802.11g pour optimiser les performances du réseau.

Pour configurer l'imprimante en mode 802.11g lorsqu'elle est connectée à un réseau ad hoc, procédez de la manière indiquée à la section « 802.11g », à la page 13.

#### **Mac OS X Classic**

- **1.** Pour installer le logiciel d'impression sur un ordinateur sous Mac OS X, procédez de la manière indiquée à la page 14.
- **2.** Ouvrez le **Sélecteur**, puis sélectionnez l'icône **HP Inkjet 6.x**.

**Remarque :** si l'icône **HP Inkjet 6.x** n'apparaît pas, insérez le CD-ROM du logiciel d'impression dans le lecteur de l'ordinateur, puis suivez les instructions à l'écran pour installer le pilote d'impression pour Mac OS 9. Répétez ensuite l'étape 1.

- **3.** Lorsqu'un message vous demande si vous souhaitez que l'ordinateur recherche les imprimantes réseau TCP/IP, cliquez sur **Oui**.
- **4.** Sélectionnez l'imprimante, puis fermez le **Sélecteur**.

## **Mac OS 9**

#### **Réseau d'infrastructure sans cryptage**

- **1.** Utilisez un câble Ethernet pour connecter l'imprimante à un port Ethernet du réseau, par exemple un port Ethernet disponible sur un point d'accès sans fil, un routeur, un concentrateur ou une prise murale.
- **2.** Vérifiez que le voyant Réseau est allumé. Si ce n'est pas le cas, vérifiez les connexions des câbles.

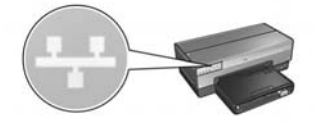

**3.** Appuyez sur le bouton **Page de rapport** de l'imprimante pour imprimer une page de rapport HP.

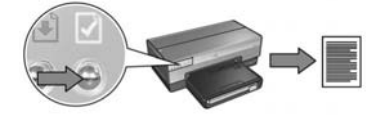

- **4.** Lancez le navigateur Internet de l'ordinateur, puis entrez l'URL de l'imprimante figurant sur la page de rapport HP dans la zone d'adresse pour ouvrir le serveur Web intégré de l'imprimante.
- **5.** Dans le serveur Web intégré, cliquez sur l'onglet **Réseau**.
- **6.** Sous l'intitulé **Connexions**, cliquez sur **Sans fil (802.11)**.
- **7.** Dans l'écran **Interface sans fil (802.11)**, cliquez sur le bouton **Lancer l'assistant** pour démarrer l'assistant de configuration sans fil.

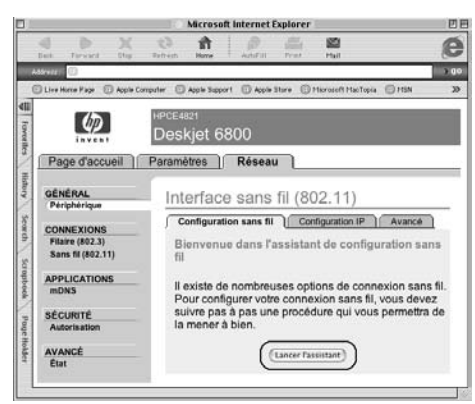

- **8.** Suivez les instructions à l'écran pour configurer les paramètres de l'imprimante.
- **9.** Une fois l'**Assistant de configuration sans fil** fermé, fermez le serveur Web intégré.
- **10.** Débranchez le câble Ethernet de l'imprimante pour activer la communication sans fil.
- **11.** Insérez le CD-ROM du logiciel d'impression dans le lecteur de l'ordinateur, puis double-cliquez sur l'icône du CD sur le bureau.
- **12.** Double-cliquez sur l'icône **HP Deskjet 6800 installer**, puis, à l'invite, redémarrez l'ordinateur.
- **13.** Ouvrez le **Sélecteur**, puis sélectionnez l'icône **HP Inkjet 6.x**.
- **14.** Lorsqu'un message vous demande si vous souhaitez que l'ordinateur recherche les imprimantes réseau TCP/IP, cliquez sur **Oui**.
- **15.** Sélectionnez l'imprimante, puis fermez le **Sélecteur**.

#### **Ordinateurs supplémentaires**

Vous devez installer le logiciel d'impression sur chacun des ordinateurs qui utiliseront l'imprimante. Répétez les étapes 11 à 15 ci-dessus pour installer le logiciel d'impression sur les autres ordinateurs du réseau.

#### **Réseau d'infrastructure avec cryptage**

- **1.** Ouvrez l'**Utilitaire Admin AirPort**, puis procédez de la manière suivante :
	- **a.** Cliquez sur **Borne d'accès**, puis sélectionnez l'option **Mot de passe du réseau équivalent**.
	- **b.** Notez la clé WEP sur une feuille de papier.
	- **c.** Fermez l'**Utilitaire Admin AirPort**.
- **2.** Utilisez un câble Ethernet pour connecter l'imprimante à un port Ethernet du réseau, par exemple un port Ethernet disponible sur un point d'accès sans fil, un routeur, un concentrateur ou une prise murale.
- **3.** Vérifiez que le voyant Réseau est allumé. Si ce n'est pas le cas, vérifiez les connexions des câbles.

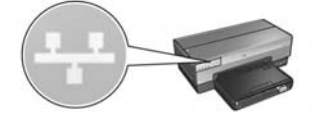

**4.** Appuyez sur le bouton **Page de rapport** de l'imprimante pour imprimer une page de rapport HP.

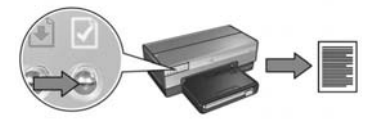

- **5.** Lancez le navigateur Internet de l'ordinateur, puis entrez l'URL de l'imprimante figurant sur la page de rapport HP dans la zone d'adresse pour ouvrir le serveur Web intégré de l'imprimante.
- **6.** Dans le serveur Web intégré, cliquez sur l'onglet **Réseau**.
- **7.** Sous l'intitulé **Connexions**, cliquez sur **Sans fil (802.11)**.

**8.** Dans l'écran **Interface sans fil (802.11)**, cliquez sur le bouton **Lancer l'assistant** pour démarrer l'assistant de configuration sans fil.

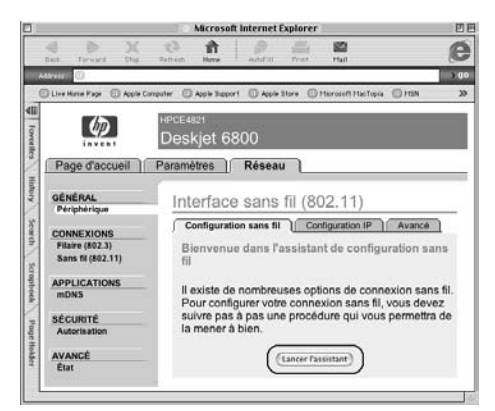

- **9.** Suivez les instructions à l'écran pour configurer les paramètres de l'imprimante, y compris la clé WEP que vous avez notée dans l'étape 1.
- **10.** Une fois l'**Assistant de configuration sans fil** fermé, fermez le serveur Web intégré.
- **11.** Débranchez le câble Ethernet de l'imprimante pour activer la communication sans fil.
- **12.** Insérez le CD-ROM du logiciel d'impression dans le lecteur de l'ordinateur, puis double-cliquez sur l'icône du CD sur le bureau.
- **13.** Double-cliquez sur l'icône **HP Deskjet 6800 installer**, puis, à l'invite, redémarrez l'ordinateur.
- **14.** Ouvrez le **Sélecteur**, puis sélectionnez l'icône **HP Inkjet 6.x**.
- **15.** Lorsqu'un message vous demande si vous souhaitez que l'ordinateur recherche les imprimantes réseau TCP/IP, cliquez sur **Oui**.
- **16.** Sélectionnez l'imprimante, puis fermez le **Sélecteur**.

#### **Ordinateurs supplémentaires**

Vous devez installer le logiciel d'impression sur chacun des ordinateurs qui utiliseront l'imprimante. Répétez les étapes 12 à 16 ci-dessus pour installer le logiciel d'impression sur les autres ordinateurs du réseau.

#### **Ad hoc ou ordinateur à ordinateur**

**1.** Appuyez sur le bouton **Page de rapport** de l'imprimante pour imprimer une page de rapport HP.

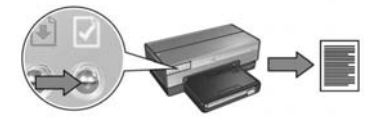

- **2.** Ouvrez l'**Assistant réglages AirPort**, puis suivez les instructions à l'écran pour connecter l'imprimante à un réseau sans fil existant. Connectez-vous au réseau **hpsetup**.
- **3.** Recherchez l'**URL** sur la page de rapport HP.
- **4.** Lancez le navigateur Internet de l'ordinateur, puis entrez l'URL de l'imprimante figurant sur la page de rapport HP dans la zone d'adresse pour ouvrir le serveur Web intégré de l'imprimante.
- **5.** Dans le serveur Web intégré, cliquez sur l'onglet **Réseau**.
- **6.** Sous l'intitulé **Connexions**, cliquez sur **Sans fil (802.11)**.
- **7.** Dans l'écran **Interface sans fil (802.11)**, cliquez sur l'onglet **Avancé**.
- **8.** Entrez les paramètres du réseau sans fil auquel vous voulez connecter l'imprimante :
	- Sous l'intitulé **Network Name (Nom de réseau)**, entrez le nom du réseau (par exemple « MonRéseau ») dans la zone **SSID**.
	- Sous l'intitulé **Network Settings (Paramètres réseau)** :
		- Sélectionnez **Ad Hoc**.
		- Sélectionnez le canal dans la liste déroulante **Channel (Canal)**.
		- Entrez les paramètres de sécurité sans fil du réseau.
- **9.** Après avoir saisi les paramètres du réseau sans fil, cliquez sur le bouton **Apply (Appliquer)**, puis fermez le serveur Web intégré.
- **10.** Ouvrez l'**Assistant de configuration AirPort**, puis restaurez la configuration originale d'AirPort.

- **11.** Insérez le CD-ROM du logiciel d'impression dans le lecteur de l'ordinateur, puis double-cliquez sur l'icône du CD sur le bureau.
- **12.** Double-cliquez sur l'icône **HP Deskjet 6800 installer**, puis, à l'invite, redémarrez l'ordinateur.
- **13.** Ouvrez le **Sélecteur**, puis sélectionnez l'icône **HP Inkjet 6.x**.
- **14.** Lorsqu'un message vous demande si vous souhaitez que l'ordinateur recherche les imprimantes réseau TCP/IP, cliquez sur **Oui**.
- **15.** Sélectionnez l'imprimante, puis fermez le **Sélecteur**.

#### **Ordinateurs supplémentaires**

Vous devez installer le logiciel d'impression sur chacun des ordinateurs qui utiliseront l'imprimante. Répétez les étapes 11 à 15 ci-dessus pour installer le logiciel d'impression sur les autres ordinateurs du réseau.

#### **802.11g**

L'imprimante utilise par défaut 802.11b en mode ad hoc pour être compatible avec le plus grand nombre de périphériques 802.11. Si votre réseau comprend uniquement des périphériques 802.11g, vous voudrez peut-être configurer l'imprimante en mode 802.11g pour optimiser les performances du réseau.

Pour configurer l'imprimante en mode 802.11g lorsqu'elle est connectée à un réseau ad hoc, procédez de la manière indiquée à la section « 802.11g », à la page 13.

# **Dépannage d'une connexion sans fil**

## **Pendant l'installation du logiciel**

Au cours de l'installation du logiciel, l'assistant de configuration cherche l'imprimante deux fois, une fois lorsque le câble Ethernet est connecté à l'imprimante, une autre fois après la déconnexion du câble Ethernet.

### **L'ordinateur ne parvient pas à trouver l'imprimante lorsque le câble Ethernet est connecté**

Si l'ordinateur ne parvient pas à trouver l'imprimante lorsque le câble Ethernet est connecté, vérifiez les points suivants avant de passer aux rubriques suivantes de cette section :

- Toutes les connexions de câbles sur l'ordinateur et l'imprimante sont correctes.
- Le réseau fonctionne et le concentrateur, le commutateur, le routeur ou le point d'accès sans fil du réseau est sous tension.
- L'imprimante est sous tension, le bac d'entrée contient du papier et les cartouches d'encre sont correctement installées.
- Toutes les applications, notamment les programmes anti-virus et les pare-feu personnels, sont fermées ou désactivées.

Si vous avez effectué une modification de manière à vous conformer à l'un des points ci-dessus, exécutez de nouveau l'assistant d'installation.

#### **Connectez le câble Ethernet s'il ne l'est pas**

La connexion du câble Ethernet à l'imprimante est essentielle pour configurer correctement l'imprimante pour qu'elle fonctionne sur un réseau sans fil.

Utilisez un câble Ethernet pour connecter l'imprimante à un port Ethernet du réseau, par exemple un port Ethernet disponible sur un point d'accès sans fil, un routeur, un concentrateur ou une prise murale.

Exécutez de nouveau l'assistant d'installation. Pendant l'installation, déconnectez le câble Ethernet lorsque le système vous y invite.

#### **Vérifiez le voyant Réseau.**

Vérifiez le voyant Réseau à l'avant de l'imprimante. S'il n'est pas allumé, l'imprimante n'est pas connectée au réseau.

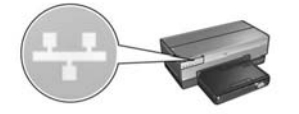

Vérifiez que les connexions de câbles sont correctes. Si c'est le cas, appuyez sur le bouton **Page de rapport** à l'avant de l'imprimante pour imprimer une page de rapport HP.

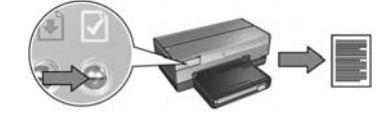

Essayez ensuite l'une des solutions suivantes pour connecter l'imprimante au réseau.

• **Désactiver tout logiciel pare-feu s'exécutant sur l'ordinateur**

Un logiciel pare-feu peut empêcher l'ordinateur de trouver l'imprimante sur le réseau au cours de l'installation du logiciel d'impression. Si l'ordinateur ne parvient pas à détecter l'imprimante, il est impossible d'y installer le logiciel d'impression.

Si l'ordinateur dispose d'un logiciel pare-feu autre que celui inclus avec Windows XP (BlackICE®, ZoneAlarm® ou Brickhouse®), consultez la documentation fournie avec celui-ci si vous avez besoin d'aide pour le désactiver.

**Remarque :** le logiciel pare-feu inclus avec Windows XP n'interfère pas dans la connexion à l'imprimante. Si seul le logiciel pare-feu de Windows XP est exécuté sur l'ordinateur, vous n'avez pas besoin de le désactiver pendant l'installation, ni d'attribuer une adresse IP statique à l'imprimante.

Avant d'installer le logiciel d'impression sur un ordinateur, désactivez temporairement le logiciel pare-feu de l'ordinateur, puis attribuez une adresse IP statique à l'imprimante. Une fois le logiciel d'impression installé sur l'ordinateur, réactivez le pare-feu.

Pour obtenir des instructions sur la connexion de l'imprimante à un réseau sur lequel les ordinateurs sont protégés par un logiciel pare-feu, passez à la section « Configuration de l'imprimante pour un logiciel pare-feu », à la page 52.

#### • **Placer l'ordinateur et l'imprimante sur le même sous-réseau**

On appelle sous-réseau un petit réseau faisant partie d'un réseau plus grand. Si l'ordinateur et l'imprimante se trouvent sur des sous-réseaux différents, l'installation du logiciel peut poser des problèmes.

Comparez l'adresse IP de l'imprimante figurant sur la page de rapport HP à l'adresse IP de l'ordinateur. Si le premier jeu de chiffres des adresses IP n'est pas identique, l'imprimante et l'ordinateur ne se trouvent pas sur le même sous-réseau (par exemple, l'adresse IP de l'ordinateur commence par 169 et celle de l'imprimante par 10).

Pour trouver l'adresse IP sur un ordinateur Windows :

- **1.** Cliquez sur **Démarrer**, puis sur **Exécuter** et entrez **Commande**.
- **2.** Tapez **ipconfig** à l'invite de commande, puis appuyez sur **Entrée**.

Pour trouver l'adresse IP sur un ordinateur Macintosh OS X :

- **1.** Ouvrez le tableau de bord **Réseau**.
- **2.** Sélectionnez **Airport** dans la liste déroulante **Afficher**, puis cliquez sur **TCP/IP**.

Pour trouver l'adresse IP sur un ordinateur Macintosh OS 9, sélectionnez **TCP/IP** dans le menu **Pomme**.

Si l'ordinateur et l'imprimante ne se trouvent pas sur le même sous-réseau, déplacez l'imprimante vers le même sous-réseau que l'ordinateur, puis relancez l'assistant de configuration.

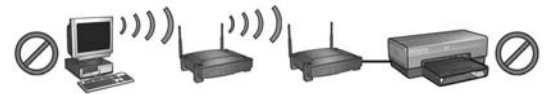

**L'ordinateur et l'imprimante se trouvent sur des sous-réseaux différents.**

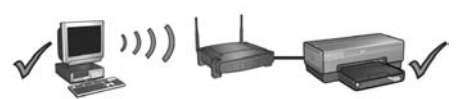

**L'ordinateur et l'imprimante se trouvent sur le même sous-réseau.**

#### **• Vérifier que l'ordinateur est connecté au réseau**

Vérifiez que l'ordinateur est connecté au réseau et que la carte réseau ou le réseau local de l'ordinateur fonctionne correctement.

### **L'ordinateur ne parvient pas à trouver l'imprimante après la déconnexion du câble réseau.**

Vérifiez le voyant d'état sans fil à l'avant de l'imprimante. S'il n'est pas allumé, le système radio sans fil de l'imprimante n'est pas actif.

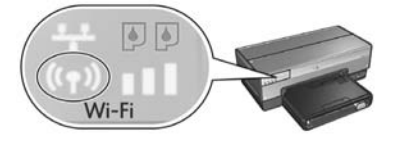

Vérifiez que le câble réseau a bien été déconnecté de l'imprimante. L'imprimante ne peut pas communiquer sur une connexion sans fil si le câble réseau est connecté à son port Ethernet.

#### **Vérifier le voyant Réseau**

Vérifiez le voyant Réseau à l'avant de l'imprimante. S'il n'est pas allumé, l'imprimante n'est pas connectée au réseau.

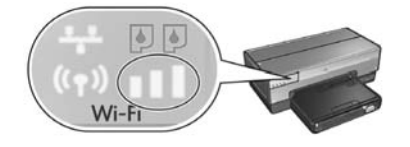

Essayez les solutions suivantes :

#### **• Vérifier l'indicateur d'intensité du signal**

Vérifiez l'indicateur d'intensité du signal à l'avant de l'imprimante. Si les trois barres sont allumées, l'imprimante reçoit un signal radio fort.

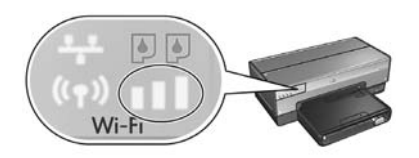

Si aucune barre ou une seule barre est allumée sur l'indicateur d'intensité du signal, vérifiez les conditions suivantes :

- Aucun objet volumineux n'obstrue le chemin entre l'imprimante et le point d'accès sans fil ou entre l'imprimante et l'ordinateur.
- L'imprimante est à portée du point d'accès sans fil ou de l'ordinateur.
- Un téléphone sans fil ou un four à micro-ondes ne fonctionne pas à proximité du réseau sans fil.
- **Comparer les paramètres sans fil de l'imprimante aux paramètres sans fil du réseau** Appuyez sur le bouton **Page de rapport** à l'avant de l'imprimante pour imprimer une page de rapport HP.

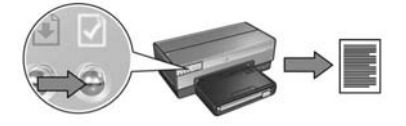

Comparez les paramètres affichés sur la page de rapport HP aux paramètres sans fil du réseau. Recherchez les paramètres qui ne correspondent pas. Utilisez le câble Ethernet pour connecter l'imprimante au réseau, relancez l'assistant de configuration, puis entrez les paramètres sans fil du réseau corrects pour configurer l'imprimante pour le réseau.

#### **• Le point d'accès sans fil filtre les périphériques par adresse MAC**

Si le point d'accès sans fil ou le routeur du réseau filtre les périphériques réseau par adresse MAC, procédez de la manière suivante :

- **1.** Recherchez l'adresse matérielle de l'imprimante (adresse MAC) sur la page de rapport HP.
- **2.** Ouvrez l'utilitaire de configuration du point d'accès sans fil ou du routeur.
- **3.** Entrez l'adresse MAC de l'imprimante.

Pour obtenir de l'aide sur l'utilitaire de configuration du point d'accès sans fil ou du routeur, consultez la documentation fournie avec ceux-ci.

## **Après l'installation du logiciel L'imprimante n'imprime pas.**

Si l'imprimante n'imprime pas, vérifiez les points suivants :

- L'imprimante est chargée en papier.
- Il n'y a pas de bourrage papier.
- Les voyants d'état des cartouches d'encre à l'avant de l'imprimante ne sont pas allumés ou clignotent.
- L'imprimante est sélectionnée dans l'application à partir de laquelle vous essayez d'imprimer.
- Le réseau fonctionne et le concentrateur, le commutateur, le routeur ou le point d'accès sans fil du réseau est sous tension.
- L'imprimante est sous tension.

Pour de plus amples informations de dépannage, reportez-vous au guide de l'utilisateur en ligne de l'imprimante installée sur l'ordinateur.

Si chacune des conditions ci-dessus est satisfaite, procédez de la manière indiquée à la section « Vérifier le voyant Réseau », à la page 30 pour vérifier le voyant Réseau.

#### **Les paramètres réseau sont faux ou ont été modifiés**

Si l'un des paramètres affichés sur la page de rapport HP ne correspond pas aux paramètres réseau ou si les paramètres de sécurité sans fil du réseau ont été modifiés, procédez de la manière suivante :

- **1.** Connectez le câble Ethernet au port Ethernet de l'imprimante, puis effectuez l'une des tâches suivantes :
	- Pour un réseau ad hoc : connectez le câble Ethernet à votre ordinateur.
	- Pour un réseau d'infrastructure : connectez le câble Ethernet au point d'accès sans fil ou au routeur.
- **2.** Ouvrez le serveur Web intégré de l'imprimante. Si vous avez besoin d'aide pour ouvrir le serveur Web intégré, allez à la page 50.
- **3.** Dans le serveur Web intégré, cliquez sur l'onglet **Réseau**.
- **4.** Sous l'intitulé **Connexions**, cliquez sur **Sans fil (802.11)**.
- **5.** Dans l'onglet **Configuration sans fil**, cliquez sur le bouton **Lancer l'assistant**.
- **6.** Lorsque l'assistant de configuration sans fil a terminé, fermez le serveur Web intégré, puis déconnectez le câble Ethernet.

Si l'imprimante n'imprime toujours pas, essayez les solutions suivantes :

**• Le protocole d'authentification du réseau n'est pas pris en charge par l'imprimante** Si vous avez changé les protocoles d'authentification de votre réseau sans fil après avoir connecté l'imprimante au réseau, il se peut que vous ayiez sélectionné un protocole qui n'est pas pris en charge par l'imprimante.

L'imprimante prend en charge l'authentification WEP, WPA-AES et WPA-TKIP. Le réseau auquel l'imprimante est connectée doit utiliser soit l'un de ces protocoles d'authentification, soit aucune authentification.

#### **• Le logiciel pare-feu bloque l'accès à l'imprimante**

Si votre réseau utilise DHCP ou AutoIP pour attribuer des adresses IP aux périphériques réseau, un logiciel pare-feu installé sur votre ordinateur peut bloquer l'accès à l'imprimante une fois l'imprimante connectée au réseau et le logiciel d'impression installé sur l'ordinateur.

**Remarque :** le logiciel pare-feu inclus avec Windows XP n'interfère pas dans la connexion à l'imprimante. Si seul le logiciel pare-feu de Windows XP est exécuté sur l'ordinateur, vous n'avez pas besoin de le désactiver pendant l'installation, ni d'attribuer une adresse IP statique à l'imprimante.

Pour corriger ce problème, procédez de la manière indiquée à la section « Configuration de l'imprimante pour un logiciel pare-feu », à la page 52.
#### • **L'imprimante et l'ordinateur ne se trouvent pas sur le même sous-réseau**

On appelle sous-réseau un petit réseau faisant partie d'un réseau plus grand. Si l'ordinateur se trouve sur un sous-réseau différent de celui de l'imprimante, ils risquent de ne pas pouvoir communiquer.

Comparez l'adresse IP de l'imprimante figurant sur la page de rapport HP à l'adresse IP de l'ordinateur. Si le premier jeu de chiffres des adresses IP n'est pas identique, l'imprimante et l'ordinateur ne se trouvent pas sur le même sous-réseau (par exemple, l'adresse IP de l'ordinateur commence par 169 et celle de l'imprimante par 10).

Pour trouver l'adresse IP sur un ordinateur Windows :

- **1.** Cliquez sur **Démarrer**, puis sur **Exécuter** et entrez **Commande**.
- **2.** Tapez **ipconfig** à l'invite de commande, puis appuyez sur **Entrée**.

Pour trouver l'adresse IP sur un ordinateur Macintosh OS X :

- **1.** Ouvrez le tableau de bord **Réseau**.
- **2.** Sélectionnez **Airport** dans la liste déroulante **Afficher**, puis cliquez sur **TCP/IP**.

Pour trouver l'adresse IP sur un ordinateur Macintosh OS 9, sélectionnez **TCP/IP** dans le menu **Pomme**.

Si l'ordinateur et l'imprimante ne se trouvent pas sur le même sous-réseau, déplacez l'imprimante vers le même sous-réseau que l'ordinateur.

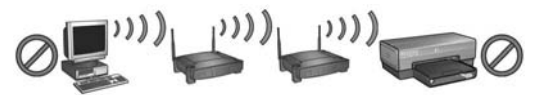

**L'ordinateur et l'imprimante se trouvent sur des sous-réseaux différents.**

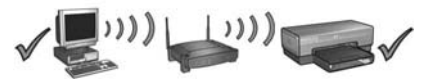

**L'ordinateur et l'imprimante se trouvent sur le même sous-réseau.**

## **Connexion de l'imprimante à un réseau Ethernet filaire**

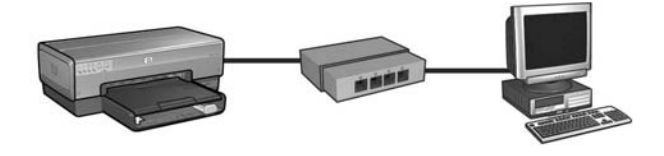

### **Démarrage**

### **L'imprimante a-t-elle été configurée ?**

Suivez les instructions de mise en route fournies avec l'imprimante pour configurer l'imprimante avant de la connecter au réseau.

### **Les ordinateurs du réseau sont-ils protégés par un logiciel pare-feu ?**

Si un des ordinateurs du réseau est protégé par un logiciel pare-feu, suivez les instructions indiquées à la section « Configuration de l'imprimante pour un logiciel pare-feu », à la page 52 avant de connecter l'imprimante au réseau.

### **Connexion à l'imprimante**

### **Étape 1 : connexion de l'imprimante au réseau**

Utilisez un câble Ethernet pour connecter l'imprimante au concentrateur, commutateur ou routeur du réseau.

Pour savoir comment connecter l'imprimante à un réseau, reportez-vous à la section « Étape 1 : connexion de l'imprimante au réseau », à la page 37.

### **Étape 2 : installation du logiciel d'impression sur une connexion Ethernet filaire**

L'installation du logiciel d'impression de votre ordinateur varie selon le système d'exploitation : Windows, Mac OS9 ou Mac OSX.

Pour obtenir des instructions d'installation, reportez-vous à la section « Étape 2 : installation du logiciel d'impression sur une connexion Ethernet filaire », à la page 39.

# **Étape 1 : connexion de l'imprimante au réseau**

Pour connecter l'imprimante à un réseau Ethernet, procédez de la manière suivante :

- **1.** Vérifiez que l'imprimante est sous tension.
- **2.** Connectez le câble Ethernet au concentrateur, commutateur ou routeur du réseau.

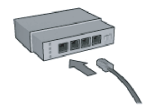

**Remarque :** ne branchez pas le câble Ethernet sur un port marqué **Internet**, **WAN** ou **Uplink**.

- **3.** Connectez le câble Ethernet au port Ethernet situé à l'arrière de l'imprimante.
- **4.** Procédez de l'une des manières suivantes :

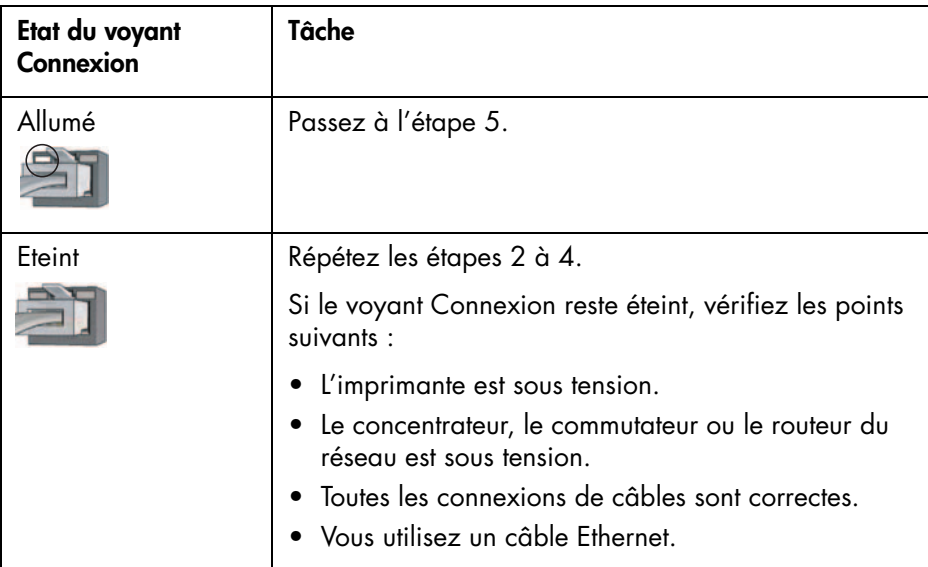

**Page suivante...**

**5.** Appuyez sur le bouton **Page de rapport** de l'imprimante pour imprimer une page de rapport HP.

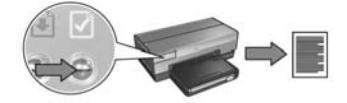

**6.** Installez le logiciel d'impression sur chacun des ordinateurs qui l'utiliseront (reportez-vous à la section « Étape 2 : installation du logiciel d'impression sur une connexion Ethernet filaire », à la page 39).

**Remarque :** il est recommandé d'installer l'imprimante et les ordinateurs qui l'utilisent sur le même sous-réseau.

# **Étape 2 : installation du logiciel d'impression sur une connexion Ethernet filaire**

**Logiciel pare-feu ?** Si votre ordinateur est protégé par un logiciel pare-feu, procédez de la manière indiquée à la section « Configuration de l'imprimante pour un logiciel pare-feu », à la page 52 avant d'installer le logiciel d'impression.

## **Windows**

- **1.** Insérez le CD-ROM du logiciel d'impression dans le lecteur de l'ordinateur, puis suivez les instructions à l'écran.
- **2.** Dans l'écran **Type de connexion**, sélectionnez **Wired Network (Réseau câblé)**, puis cliquez sur **Suivant**.
- **3.** Suivez les instructions à l'écran pour achever l'installation du logiciel.

## **Macintosh**

## **Mac OS X**

- **1.** Insérez le CD-ROM du logiciel d'impression dans le lecteur de l'ordinateur, puis double-cliquez sur l'icône du CD sur le bureau.
- **2.** Double-cliquez sur l'icône **HP Deskjet 6800 installer**, puis suivez les instructions à l'écran.
- **3.** Dans l'écran **Type de connexion**, sélectionnez **Réseau câblé (802.3)**, puis cliquez sur **Suivant**.

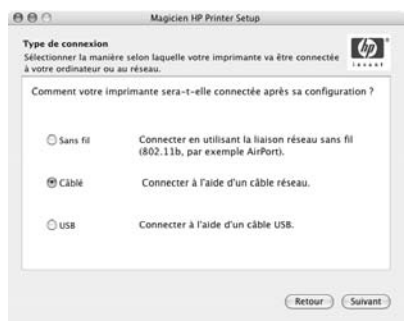

**Page suivante...**

- **4.** Suivez les instructions à l'écran pour achever l'installation du logiciel.
- **5.** Dans l'écran **Ajouter une imprimante**, cliquez sur **Ouvrir le centre d'impression**.
- **6.** Cliquez sur **Ajouter une imprimante**.
- **7.** Selon votre version du système d'exploitation Mac OS X, procédez de la manière suivante :

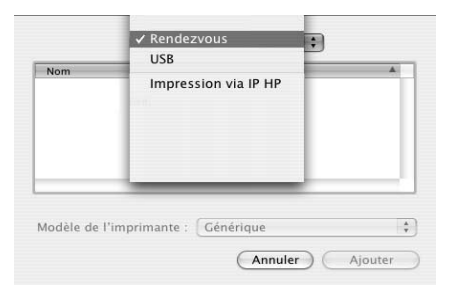

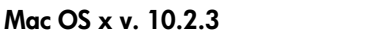

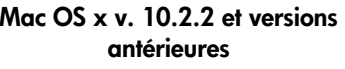

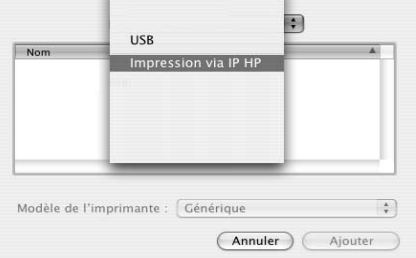

Sélectionnez **Rendezvous**.

Sélectionnez **Impression via IP HP**, puis cliquez sur le bouton **Discover (Découvrir)**.

- **8.** Sélectionnez l'imprimante, puis cliquez sur le bouton **Ajouter**.
- **9.** Fermez le **Centre d'impression**.

## **Mac OS 9**

- **1.** Insérez le CD-ROM du logiciel d'impression dans le lecteur de l'ordinateur, puis double-cliquez sur l'icône du CD sur le bureau.
- **2.** Double-cliquez sur l'icône **HP Deskjet 6800 installer**, puis, à l'invite, redémarrez l'ordinateur.
- **3.** Ouvrez le **Sélecteur**, puis sélectionnez l'icône **HP Inkjet 6.x**.
- **4.** Lorsqu'un message vous demande si vous souhaitez que l'ordinateur recherche les imprimantes réseau TCP/IP, cliquez sur **Oui**.
- **5.** Sélectionnez l'imprimante, puis fermez le **Sélecteur**.

# **Dépannage d'une connexion Ethernet filaire**

## **Pendant l'installation L'ordinateur ne parvient pas à trouver l'imprimante**

Si vous ne parvenez pas à installer le logiciel d'impression sur l'ordinateur ou à trouver l'imprimante, vérifiez les points suivants avant de passer aux rubriques suivantes de cette section :

- Toutes les connexions de câbles sur l'ordinateur et l'imprimante sont correctes.
- Le réseau fonctionne et le concentrateur, le commutateur ou le routeur est sous tension.
- L'imprimante est sous tension.
- Toutes les applications, notamment les programmes anti-virus et les pare-feu personnels, sont fermées ou désactivées.

Vérifiez le voyant Réseau à l'avant de l'imprimante. S'il n'est pas allumé, l'imprimante n'est pas connectée au réseau.

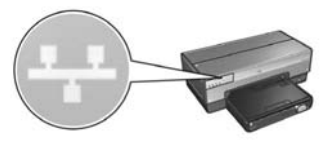

Vérifiez que les connexions de câbles sont correctes. Si c'est le cas, appuyez sur le bouton **Page de rapport** à l'avant de l'imprimante pour imprimer une page de rapport HP.

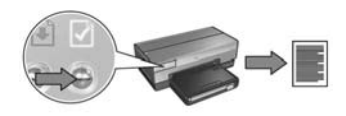

Essayez ensuite l'une des solutions suivantes pour connecter l'imprimante au réseau.

#### **• L'imprimante et l'ordinateur se trouvent sur des sous-réseaux différents**

On appelle sous-réseau un petit réseau faisant partie d'un réseau plus grand. Si l'ordinateur et l'imprimante se trouvent sur des sous-réseaux différents, l'installation du logiciel peut poser des problèmes.

Comparez l'adresse IP de l'imprimante figurant sur la page de rapport HP à l'adresse IP de l'ordinateur. Si le premier jeu de chiffres des adresses IP n'est pas identique, l'imprimante et l'ordinateur ne se trouvent pas sur le même sous-réseau (par exemple, l'adresse IP de l'ordinateur commence par 169 et celle de l'imprimante par 10).

Pour trouver l'adresse IP sur un ordinateur Windows :

- **1.** Cliquez sur **Démarrer**, puis sur **Exécuter** et entrez **Commande**.
- **2.** Tapez **ipconfig** à l'invite de commande, puis appuyez sur **Entrée**.

Pour trouver l'adresse IP sur un ordinateur Macintosh OS X :

- **1.** Ouvrez le tableau de bord **Réseau**.
- **2.** Sélectionnez **Airport** dans la liste déroulante **Afficher**, puis cliquez sur **TCP/IP**.

Pour trouver l'adresse IP sur un ordinateur Macintosh OS 9, sélectionnez **TCP/IP** dans le menu **Pomme**.

Si l'imprimante et l'ordinateur ne se trouvent pas sur le même sous-réseau, déplacez l'imprimante vers le même sous-réseau que l'ordinateur, puis relancez l'assistant d'installation.

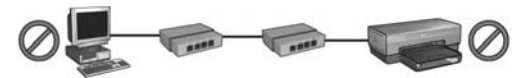

**L'ordinateur et l'imprimante se trouvent sur des sous-réseaux différents.**

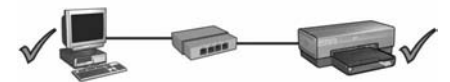

**L'ordinateur et l'imprimante se trouvent sur le même sous-réseau.**

#### **• Désactiver tout pare-feu s'exécutant sur l'ordinateur**

Un logiciel pare-feu peut empêcher l'ordinateur de trouver l'imprimante sur le réseau au cours de l'installation du logiciel d'impression. Si l'ordinateur ne parvient pas à détecter l'imprimante, il est impossible d'y installer le logiciel d'impression.

Si l'ordinateur dispose d'un logiciel pare-feu autre que celui inclus avec Windows XP (BlackICE®, ZoneAlarm® ou Brickhouse®), consultez la documentation fournie avec celui-ci si vous avez besoin d'aide pour le désactiver.

**Remarque :** le logiciel pare-feu inclus avec Windows XP n'interfère pas dans la connexion à l'imprimante. Si seul le logiciel pare-feu de Windows XP est exécuté sur l'ordinateur, vous n'avez pas besoin de le désactiver pendant l'installation, ni d'attribuer une adresse IP statique à l'imprimante.

Avant d'installer le logiciel d'impression sur un ordinateur, désactivez temporairement le logiciel pare-feu de l'ordinateur, puis attribuez une adresse IP statique à l'imprimante. Une fois le logiciel d'impression installé sur l'ordinateur, réactivez le pare-feu.

Pour obtenir des instructions sur la connexion de l'imprimante à un réseau sur lequel les ordinateurs sont protégés par un logiciel pare-feu, passez à la section « Configuration de l'imprimante pour un logiciel pare-feu », à la page 52.

## **Après l'installation L'imprimante n'imprime pas**

Si l'imprimante n'imprime pas, vérifiez les points suivants :

- L'imprimante est chargée en papier.
- Il n'y a pas de bourrage papier.
- Les voyants d'état des cartouches d'encre à l'avant de l'imprimante ne sont pas allumés ou clignotent.
- L'imprimante est sélectionnée dans l'application à partir de laquelle vous essayez d'imprimer.
- Le réseau fonctionne et le concentrateur, le commutateur ou le routeur est sous tension.
- L'imprimante est sous tension.
- Toutes les connexions de câbles sur l'ordinateur et l'imprimante sont correctes.

Pour de plus amples informations de dépannage, reportez-vous au guide de l'utilisateur en ligne de l'imprimante installée sur l'ordinateur.

Vérifiez le voyant Réseau à l'avant de l'imprimante. S'il n'est pas allumé, l'imprimante n'est pas connectée au réseau.

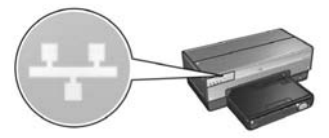

Vérifiez que les connexions de câbles sont correctes. Si c'est le cas, appuyez sur le bouton **Page de rapport** à l'avant de l'imprimante pour imprimer une page de rapport HP.

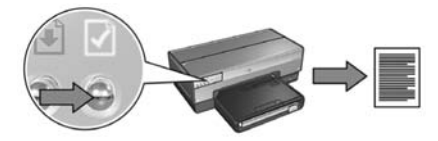

Essayez ensuite l'une des solutions suivantes pour connecter l'imprimante au réseau.

#### **• L'imprimante et l'ordinateur se trouvent sur des sous-réseaux différents**

On appelle sous-réseau un petit réseau faisant partie d'un réseau plus grand. Si l'ordinateur se trouve sur un sous-réseau différent de celui de l'imprimante, ils risquent de ne pas pouvoir communiquer.

Comparez l'adresse IP de l'imprimante figurant sur la page de rapport HP à l'adresse IP de l'ordinateur. Si le premier jeu de chiffres des adresses IP n'est pas identique, l'imprimante et l'ordinateur ne se trouvent pas sur le même sous-réseau (par exemple, l'adresse IP de l'ordinateur commence par 169 et celle de l'imprimante par 10).

Pour trouver l'adresse IP sur un ordinateur Windows :

- **1.** Cliquez sur **Démarrer**, puis sur **Exécuter** et entrez **Commande**.
- **2.** Tapez **ipconfig** à l'invite de commande, puis appuyez sur **Entrée**.

Pour trouver l'adresse IP sur un ordinateur Macintosh OS X :

- **1.** Ouvrez le tableau de bord **Réseau**.
- **2.** Sélectionnez **Airport** dans la liste déroulante **Afficher**, puis cliquez sur **TCP/IP**.

Pour trouver l'adresse IP sur un ordinateur Macintosh OS 9, sélectionnez **TCP/IP** dans le menu **Pomme**.

Si l'imprimante et l'ordinateur ne se trouvent pas sur le même sous-réseau, déplacez l'imprimante vers le même sous-réseau que l'ordinateur.

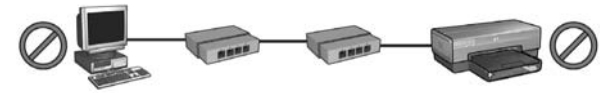

**L'ordinateur et l'imprimante se trouvent sur des sous-réseaux différents.**

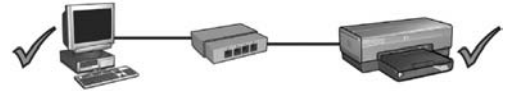

**L'ordinateur et l'imprimante se trouvent sur le même sous-réseau.**

### **• Le logiciel pare-feu bloque l'accès à l'imprimante**

Si votre réseau utilise DHCP ou AutoIP pour attribuer des adresses IP aux périphériques réseau, un logiciel pare-feu installé sur votre ordinateur peut bloquer l'accès à l'imprimante une fois l'imprimante connectée au réseau et le logiciel d'impression installé sur l'ordinateur.

**Remarque :** le logiciel pare-feu inclus avec Windows XP n'interfère pas dans la connexion à l'imprimante. Si seul le logiciel pare-feu de Windows XP est exécuté sur l'ordinateur, vous n'avez pas besoin de le désactiver pendant l'installation, ni d'attribuer une adresse IP statique à l'imprimante.

Pour corriger ce problème, procédez de la manière indiquée à la section « Configuration de l'imprimante pour un logiciel pare-feu », à la page 52.

### **Les paramètres réseau ont été modifiés**

Procédez de la manière suivante pour comparer les paramètres réseau de l'imprimante figurant sur la page de rapport HP aux paramètres courants du réseau :

**1.** Ouvrez l'utilitaire de configuration du concentrateur, commutateur ou routeur du réseau pour trouver les paramètres réseau.

Pour obtenir de l'aide sur l'utilitaire de configuration du concentrateur, du commutateur ou du routeur du réseau, consultez la documentation fournie avec ceux-ci.

- **2.** Ouvrez le serveur Web intégré de l'imprimante. Si vous avez besoin d'aide pour ouvrir le serveur Web intégré, allez à la page 50.
- **3.** Dans le serveur Web intégré, cliquez sur l'onglet **Réseau**.
- **4.** Sous l'intitulé **Connexions**, cliquez sur **Filaire (802.3)**.
- **5.** Cliquez sur l'onglet **Configuration IP**.
- **6.** Entrez les paramètres corrects du réseau, puis cliquez sur le bouton **Apply (Appliquer)**.
- **7.** Fermez le serveur Web intégré.
- **8.** Appuyez sur le bouton **Page de rapport** de l'imprimante pour imprimer une page de rapport HP.

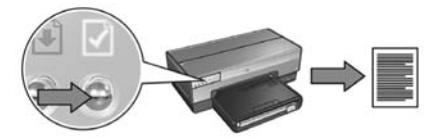

**9.** Comparez les paramètres réseau de l'imprimante aux paramètres courants du réseau. Si les paramètres ne correspondent pas, répétez les étapes 2 à 9.

# **Gestion de l'imprimante sur un réseau**

L'imprimante vous propose plusieurs outils pour sa gestion sur un réseau.

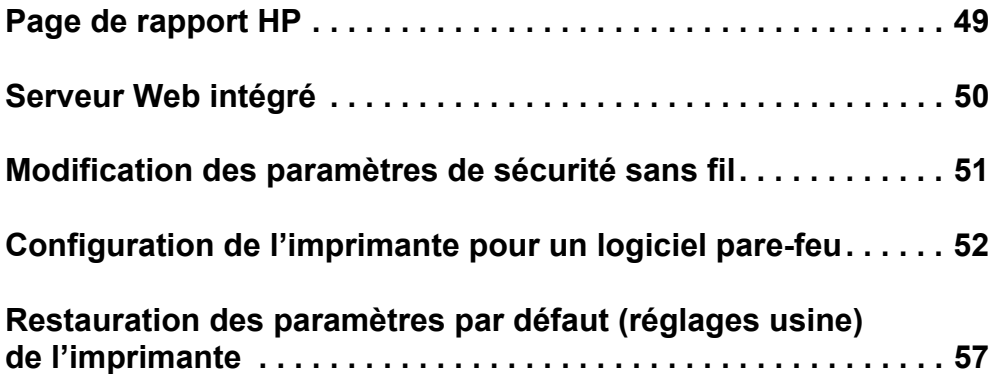

# **Page de rapport HP**

Appuyez sur le bouton **Page de rapport** pour imprimer une page de rapport HP.

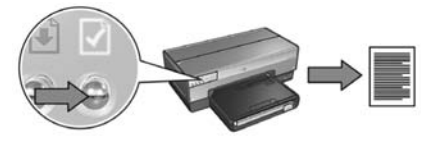

La page de rapport HP fournit des informations utiles sur les connexions sans fil, filaires et PictBridge de l'imprimante, telles que :

- URL : adresse du serveur Web intégré de l'imprimante.
- Adresse matérielle (MAC) : adresse MAC (Media Access Control) de l'imprimante.
- Adresse IP : adresse IP de l'imprimante.
- Masque de sous-réseau : masque de sous-réseau du réseau auquel l'imprimante est connectée.
- Passerelle par défaut : adresse IP de la passerelle.
- Mode de communication : mode de communication sans fil sur lequel l'imprimante est réglée.
- Nom de réseau (SSID) : nom du réseau sans fil auquel l'imprimante est connectée.
- Canal : numéro du canal sur lequel le système radio sans fil de l'imprimante diffuse.
- Type d'authentification : protocole d'authentification utilisé par l'imprimante.
- Cryptage : stratégie de cryptage sans fil utilisée par l'imprimante.

# **Serveur Web intégré**

L'imprimante comprend une page Web interne, nommée serveur Web intégré, à laquelle vous pouvez accéder à l'aide d'un navigateur Internet.

Pour pouvoir utiliser le serveur Web intégré, l'imprimante doit posséder une adresse IP correcte et se trouver dans le même sous-réseau que l'ordinateur que vous utilisez.

Pour ouvrir le serveur Web intégré, procédez de la manière suivante :

**1.** Appuyez sur le bouton **Page de rapport** de l'imprimante pour imprimer une page de rapport HP.

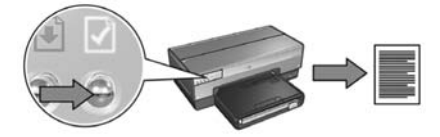

**2.** Recherchez l'URL de l'imprimante sur la page de rapport HP.

**Remarque :** vérifiez que l'URL de l'imprimante est *différente de* **http://0.0.0.0** et que le masque de sous-réseau est bien celui de votre ordinateur. Si l'un de ces critères n'est pas satisfait, connectez un câble Ethernet à l'imprimante et au routeur du réseau, puis répétez les étapes 1 et 2.

- **3.** Lancez votre navigateur Web (Internet Explorer 5 et supérieur, Netscape 4.75 et supérieur ou Safari).
- **4.** Entrez l'URL de l'imprimante dans la zone d'adresse du navigateur, puis appuyez sur **Entrée**.

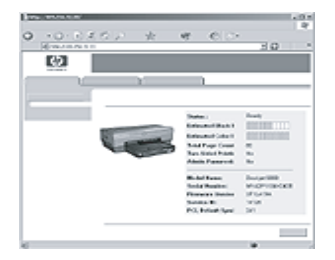

## **Modification des paramètres de sécurité sans fil**

Si vous modifiez les paramètres de sécurité de votre réseau sans fil, vous devez reconfigurer l'imprimante avec les nouveaux paramètres.

### **Démarrage**

Avant de reconfigurer l'imprimante, vous devez rechercher les paramètres suivants :

- Le nom de réseau (SSID)
- Les nouveaux paramètres de sécurité sans fil :
	- WEP (Wired Equivalent Privacy) : recherchez la ou les clés WEP.
	- WPA (Wi-Fi Protected Access) : recherchez la phrase de passe et le protocole d'authentification.

Consultez l'utilitaire de configuration du point d'accès sans fil du réseau pour connaître les paramètres de sécurité sans fil.

## **Configuration de l'imprimante**

Pour reconfigurer l'imprimante avec les nouveaux paramètres de sécurité sans fil, procédez de la manière suivante :

- **1.** Utilisez un câble Ethernet pour connecter l'imprimante à un port Ethernet du réseau, par exemple un port Ethernet disponible sur un point d'accès sans fil, un routeur, un concentrateur ou une prise murale.
- **2.** Ouvrez le serveur Web intégré de l'imprimante. Si vous avez besoin d'aide pour ouvrir le serveur Web intégré, allez à la page 50.
- **3.** Dans le serveur Web intégré, cliquez sur l'onglet **Réseau**.
- **4.** Sous l'intitulé **Connexions**, cliquez sur **Sans fil (802.11)**.
- **5.** Dans l'onglet **Configuration sans fil**, cliquez sur le bouton **Lancer l'assistant**.
- **6.** Suivez les instructions à l'écran pour entrer les nouveaux paramètres et terminer la configuration.

# **Configuration de l'imprimante pour un logiciel pare-feu**

Un logiciel pare-feu protège votre ordinateur de tout accès non autorisé lorsqu'il est connecté à Internet.

Les logiciels pare-feu les plus répandus incluent : BlackICE®, ZoneAlarm® et Brickhouse®.

**Remarque :** Windows XP contient son propre pare-feu. Si votre ordinateur utilise uniquement le pare-feu de Windows XP, vous n'avez pas besoin de suivre les instructions contenues dans cette section.

## **Problème**

Malheureusement, un logiciel pare-feu peut provoquer deux problèmes lorsque l'imprimante est utilisée sur un réseau filaire ou sans fil.

- **Echec de l'installation :** un logiciel pare-feu peut empêcher l'ordinateur de trouver l'imprimante sur le réseau au cours de l'installation du logiciel d'impression. Si l'ordinateur ne parvient pas à détecter l'imprimante, il est impossible d'y installer le logiciel d'impression.
- **Perte de connexion :** si l'imprimante est connectée à un réseau filaire ou sans fil qui utilise DHCP ou AutoIP pour attribuer les adresses IP, lorsque l'adresse IP de l'imprimante change, un logiciel pare-feu peut empêcher l'ordinateur de trouver l'imprimante sur le réseau même si le logiciel d'impression a été installé avec succès sur cet ordinateur.

## **Solution**

Pour que l'imprimante puisse être utilisable sur un réseau sur lequel les ordinateurs sont protégés par un logiciel pare-feu, vous devez procéder de la manière suivante :

- **1.** Désactivez temporairement le logiciel pare-feu avant d'installer le logiciel d'impression sur un ordinateur.
- **2.** Attribuez une adresse IP statique à l'imprimante.

### **Désactivation temporaire du logiciel pare-feu avant l'installation**

Avant d'attribuer une adresse IP statique à l'imprimante et d'installer le logiciel d'impression sur un ordinateur, désactivez temporairement le logiciel pare-feu de l'ordinateur. Pour obtenir des instructions sur la désactivation du logiciel pare-feu, reportez-vous à la documentation fournie avec celui-ci.

Quand le logiciel pare-feu est désactivé, HP vous recommande fortement d'installer les éléments suivants sur l'ordinateur :

- Un périphérique matériel qui fournit une protection pare-feu entre l'ordinateur et Internet (par exemple, une passerelle)
- Un logiciel anti-virus à jour

Pour une protection anti-virus maximale lorsque le pare-feu est désactivé, déconnectez l'ordinateur ou le routeur d'Internet lorsque vous installez le logiciel d'impression sur l'ordinateur. Une fois le logiciel d'impression installé, vous pouvez reconnecter l'ordinateur ou le routeur à Internet.

Après avoir désactivé le logiciel pare-feu, procédez de la manière suivante pour attribuer une adresse IP statique à l'imprimante.

### **Attribution d'une adresse IP statique à l'imprimante**

### **Étapes préalables**

Avant d'attribuer une adresse IP statique à l'imprimante, vous devez rechercher les informations suivantes sur votre réseau :

- La plage d'adresses IP du serveur DHCP réseau
- Le masque de sous-réseau
- La passerelle

Pour trouver ces informations, reportez-vous à l'utilitaire de configuration du routeur ou commutateur du réseau ou à la documentation fournie avec ceux-ci.

L'adresse IP statique doit se trouver en dehors de la plage des adresses IP que votre réseau attribue à ses périphériques.

Par exemple, un réseau pourrait utiliser DHCP pour attribuer des adresses IP comprises entre 1.1.1.1 et 1.1.1.100. Dans ce cas, 1.1.1.25 ne serait pas une adresse IP statique valide à attribuer à l'imprimante, car elle est comprise dans la plage d'adresses IP attribuées par le réseau. Toutefois, 1.1.1.101 serait une adresse IP statique valide, car elle est en dehors de la plage d'adresses IP attribuées par le réseau.

### **Attribution de l'adresse IP statique**

Pour attribuer une adresse IP statique à l'imprimante, procédez de la manière suivante :

- **1.** Utilisez un câble Ethernet pour connecter l'imprimante à un port Ethernet du réseau, par exemple un port Ethernet disponible sur un point d'accès sans fil, un routeur, un concentrateur ou une prise murale.
- **2.** Lorsque le voyant Réseau à l'avant de l'imprimante reste allumé, appuyez sur le bouton **Page de rapport** pour imprimer une page de rapport HP.

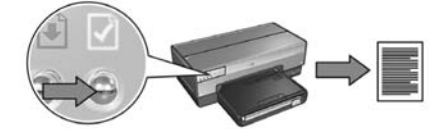

- **3.** Recherchez l'URL de l'imprimante sur la page de rapport HP.
- **4.** Lancez le navigateur Internet de l'ordinateur, puis entrez l'URL de l'imprimante figurant sur la page de rapport HP dans la zone d'adresse pour ouvrir le serveur Web intégré de l'imprimante.
- **5.** Dans le serveur Web intégré, cliquez sur l'onglet **Réseau**.
- **6.** Sous l'intitulé **Connexions**, cliquez sur l'une des options suivantes :
	- Si vous connectez l'imprimante à un réseau Ethernet filaire, cliquez sur **Filaire (802.3)**.
	- Si vous connectez l'imprimante à un réseau sans fil, cliquez sur **Sans fil (802.11)**, puis cliquez sur l'onglet **Configuration IP**.
- **7.** Sous l'intitulé **IP Address Configuration (Configuration de l'adresse IP)**, sélectionnez **Manual IP (Adresse IP manuelle)**, puis entrez l'adresse IP statique que vous voulez attribuer à l'imprimante, au masque de sous-réseau et à la passerelle par défaut.

**Remarque :** n'oubliez pas que l'adresse IP statique doit être en dehors de la plage d'adresses IP attribuées par le réseau. De même, si vous n'avez pas de masque de sous-réseau ou de passerelle par défaut à entrer, entrez 0.0.0.0 pour chaque option.

**Page suivante...**

**8.** Sous l'intitulé **DNS Address Configuration (Configuration de l'adresse DNS)**, entrez les serveurs DNS préférés et secondaires.

**Remarque :** si vous n'avez pas de serveurs DNS préférés et secondaires à entrer, entrez 0.0.0.0 pour chaque option.

- **9.** Après avoir saisi toutes les informations, cliquez sur le bouton **Apply (Appliquer)**, puis fermez le serveur Web intégré.
- 10. Ouvrez l'utilitaire de configuration du logiciel pare-feu, puis entrez l'adresse IP que vous avez attribuée à l'imprimante dans la liste des adresses IP autorisées. Pour obtenir de l'aide sur l'utilitaire de configuration du logiciel pare-feu, reportez-vous à la documentation fournie avec celui-ci.

Après avoir affecté une adresse IP statique à l'imprimante, suivez les instructions d'installation appropriées du logiciel d'impression pour connecter l'imprimante au réseau :

- Connexion sans fil : allez à la page 9.
- Connexion Ethernet filaire : allez à la page 37.

**Remarque :** une fois le logiciel d'impression installé, réactivez le logiciel pare-feu de l'ordinateur.

# **Restauration des paramètres par défaut (réglages usine) de l'imprimante**

La restauration des paramètres par défaut (réglages usine) efface de la mémoire de l'imprimante tous les paramètres définis pour votre réseau. Vous ne devez y recourir qu'en dernier ressort pour dépanner l'imprimante.

La restauration des paramètres par défaut peut nécessiter la réinstallation du logiciel d'impression. En outre, vous devrez également reconfigurer les paramètres de sécurité de l'imprimante.

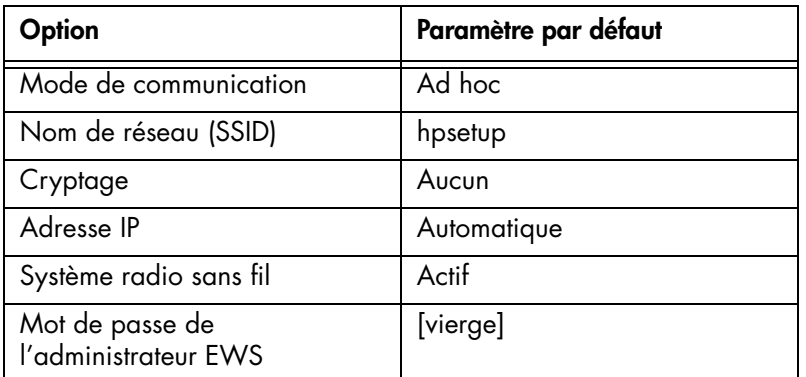

Les paramètres par défaut de l'imprimante comprennent :

Procédez de la manière suivante pour restaurer les paramètres par défaut (réglages usine) :

- **1.** Vérifiez que l'imprimante est sous tension.
- **2.** Appuyez sur le bouton **Page de rapport** et maintenez-le enfoncé.
- **3.** Tout en maintenant le bouton **Page de rapport** enfoncé, appuyez trois fois sur le bouton **Annuler**.
- **4.** Relâchez le bouton **Page de rapport**.

## **Glossaire**

**802.11g et b :** 802.11g et 802.11b sont des normes sans fil qui communiquent dans la bande 2.4 GHz. 802.11g fournit des vitesses jusqu'à 54 Mbit/s et 802.11b des vitesses jusqu'à 11 Mbit/s.

**Adresse IP (Internet Protocol) :** numéro unique qui identifie un périphérique sur un réseau. Elle est souvent attribuée automatiquement par DHCP ou AutoIP. Toutefois, il est possible d'attribuer manuellement une adresse IP statique à un périphérique.

**Authentification :** stratégie de sécurité sur un réseau sans fil. Si le réseau utilise l'authentification, les périphériques utilisent une clé partagée et ne communiquent qu'avec des périphériques qui connaissent cette clé. Contrairement au protocole WEP, l'authentification ne crypte pas les données transmises entre les périphériques sans fil. Elle peut cependant être utilisée conjointement avec WEP. Les clés d'authentification et les clés WEP peuvent être identiques.

**Câble Ethernet :** il existe deux types de câbles Ethernet. Le câble droit est le plus courant. Il sert à connecter les périphériques d'un réseau à un concentrateur ou un routeur. Le câble croisé permet de connecter deux périphériques, dotés d'un port Ethernet, qui ne sont ni des concentrateurs, ni des routeurs.

**Canal :** fréquence prédéfinie à laquelle les périphériques conformes à la norme 802.11 communiquent pour réduire les interférences. Le nombre de canaux disponibles varie en fonction du pays ou de la région.

**Carte réseau :** carte permettant à un ordinateur de communiquer sur un réseau filaire ou sans fil.

**Clé d'encryptage :** séquence de caractères ou de chiffres utilisée par un périphérique sans fil pour crypter des données. Les clés d'encryptage peuvent être statiques (comme dans le protocole WEP) ou dynamiques (WPA).

**Clé réseau sans fil :** sur un ordinateur exécutant Windows XP service pack 2, vous pouvez utiliser un lecteur flash USB pour créer une clé réseau sans fil. Cette clé permet de configurer facilement des périphériques sans fil pour un réseau sans fil. Pour plus d'informations, reportez-vous à la section « Réseau d'infrastructure avec une clé réseau sans fil », à la page 10.

**Clé WEP (ou clé d'encryptage) :** séquence de caractères alphanumériques ou de chiffres hexadécimaux. Après avoir créé une clé WEP, vous devez la mémoriser ou la stocker en lieu sûr : si vous la perdez, vous risquez de ne plus pouvoir la récupérer. Une clé WEP comporte 64 ou 128 bits. Les 24 premiers bits de la clé sont attribués automatiquement. La personne qui crée la clé WEP attribue les bits restants (40 bits pour une clé de 64 bits ou 104 bits pour une clé de 128 bits).

**Commutateur :** périphérique réseau qui gère le trafic de manière à réduire les collisions et à accroître la vitesse.

**Concentrateur :** périphérique simple qui constitue la partie centrale du réseau Ethernet. D'autres périphériques du réseau sont connectés au concentrateur.

**Cryptage :** stratégie de sécurité réseau qui crypte les données envoyées sur un réseau sans fil, les rendant inintelligibles aux personnes qui ne sont pas destinataires du message. L'imprimante prend en charge WEP et WPA.

**Ethernet :** type très répandu de mise en réseau câblé d'ordinateurs pour réseaux LAN.

**Lecteur flash USB :** périphérique de stockage portable qui se branche sur un port USB. Les lecteurs flash USB sont parfois appelés « thumbdrives » ou « jumpdrives ».

**Masque de sous-réseau :** numéro identifiant les adresses IP d'un sous-réseau.

**Nom de réseau :** chaîne de caractères alphanumériques, sensible à la casse, qui permet un contrôle d'accès de base à un réseau sans fil. Le nom de réseau est aussi appelé SSID (Service Set Identifier).

**Pare-feu :** combinaison d'outils matériels et logiciels qui protège un réseau des intrusions.

**Passerelle :** périphérique spécialisé (routeur ou ordinateur) qui relie deux réseaux. Par exemple, un ordinateur d'un réseau Ethernet peut servir de passerelle entre le réseau et Internet.

**Point d'accès sans fil (WAP) :** dispositif par lequel communiquent les périphériques (par exemple les ordinateurs et les imprimantes) d'un réseau d'infrastructure sans fil. Le point d'accès sans fil est également appelé « borne d'accès ».

**Profil sans fil :** ensemble de paramètres de réseau sans fil destiné à un réseau sans fil donné. Par exemple, une carte de réseau local sans fil peut disposer d'un profil pour un réseau domestique et d'un autre pour un réseau professionnel. Lorsque vous installez un périphérique sur un réseau, assurez-vous de sélectionner le profil approprié.

**Réseau ad hoc :** type de réseau sans fil sur lequel les périphériques communiquent directement les uns avec les autres plutôt que par le biais d'un point d'accès sans fil. Les réseaux ad hoc sont généralement de petite taille et simples (par exemple, deux PC sans fil ou un PC sans fil et une imprimante sans fil). Les performances de ce type de réseau ont tendance à se dégrader dès lors que le réseau compte plus de six périphériques. Les réseaux ad hoc sont aussi appelés « réseaux ordinateur à ordinateur », « réseaux point-à-point », « IBSS (Independent Basic Service Stations) » ou « réseaux sans fil à connexion directe ».

**Réseau d'infrastructure :** type de réseau sans fil sur lequel les périphériques communiquent entre eux via un point d'accès sans fil tel qu'un concentrateur, un routeur ou une passerelle de réseau sans fil.

**Serveur Web intégré :** le serveur Web intégré est un utilitaire de configuration de réseau accessible via un navigateur Internet. Pour plus d'informations, reportez-vous à la section « Serveur Web intégré », à la page 50.

**Sous-réseau :** petit réseau qui se comporte comme une partie d'un réseau plus important. Il est conseillé d'installer l'imprimante et les ordinateurs qui l'utilisent sur le même sous-réseau.

**WEP (Wired Equivalent Privacy) :** protocole qui garantit la sécurité de vos données en les cryptant et en les envoyant par ondes radio d'un périphérique sans fil à un autre. Le protocole WEP permet de crypter les données envoyées sur le réseau, les rendant inintelligibles pour les personnes qui ne sont pas destinataires du message. Seuls les périphériques possédant les mêmes paramètres WEP que l'imprimante peuvent communiquer avec celle-ci. Le protocole WEP dépend de clés d'encryptage statiques. Il fournit une sécurité plus limitée que le protocole WPA.

**WPA (Wi-Fi Protected Access) :** méthode de cryptage qui assure la sécurité d'un réseau en cryptant les données envoyées par ondes radio d'un périphérique sans fil à un autre et en contrôlant l'accès aux ressources du réseau à l'aide de protocoles d'authentification. Seuls les périphériques possédant les mêmes paramètres WPA que l'imprimante peuvent communiquer avec celle-ci. Les clés d'encryptage utilisées par WPA sont modifiées très souvent. WPA fournit une meilleure sécurité que WEP.

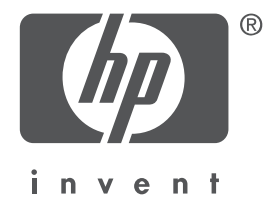

## **Italiano**

Edizione 1, maggio 2004 Copyright 2004 Hewlett-Packard Development Company, L.P.

#### **Avviso**

Sono proibiti la riproduzione, l'adattamento o la traduzione senza previa autorizzazione scritta, salvo per quanto consentito dalle leggi sui diritti d'autore.

Le informazioni contenute in questo documento sono soggette a modifica senza preavviso. Le sole garanzie applicabili a prodotti e servizi HP sono quelle indicate nella dichiarazione di garanzia fornita con ciascun prodotto e servizio. Niente di quanto qui riportato può essere interpretato come un'ulteriore garanzia. HP non sarà ritenuta responsabile per eventuali omissioni o errori tecnici o editoriali qui contenuti.

#### **Titolarità dei marchi**

Microsoft®, MS-DOS e Windows sono marchi registrati della Microsoft Corporation. Mac, Macintosh, AppleTalk e Mac OS sono marchi di fabbrica della Apple Computer, Inc., depositati negli Stati Uniti e in altri paesi/regioni.

Questo prodotto include software sviluppato dall'OpenSSL Project da utilizzare nell'OpenSSL Toolkit (http://www.openssl.org).

Wi-Fi® e il logo Wi-Fi sono marchi registrati della Wi-Fi Alliance.

PictBridge e il logo PictBridge sono marchi registrati della Camera & Imaging Products Association (CIPA).

# **Collegamento in rete della stampante HP Deskjet 6800 series**

Complimenti per aver acquistato la stampante HP Deskjet 6800 series.

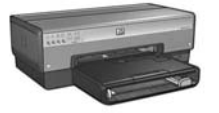

Questa guida contiene le seguenti informazioni sul collegamento in rete della stampante:

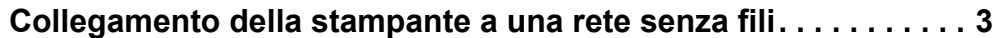

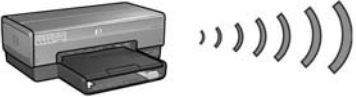

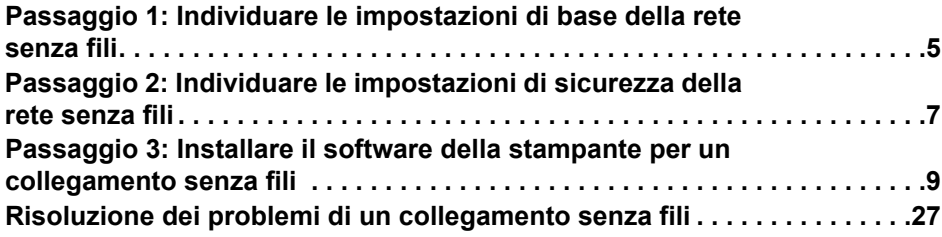

### **Collegamento della stampante a una rete Ethernet cablata . . . 36**

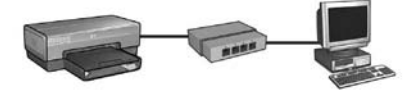

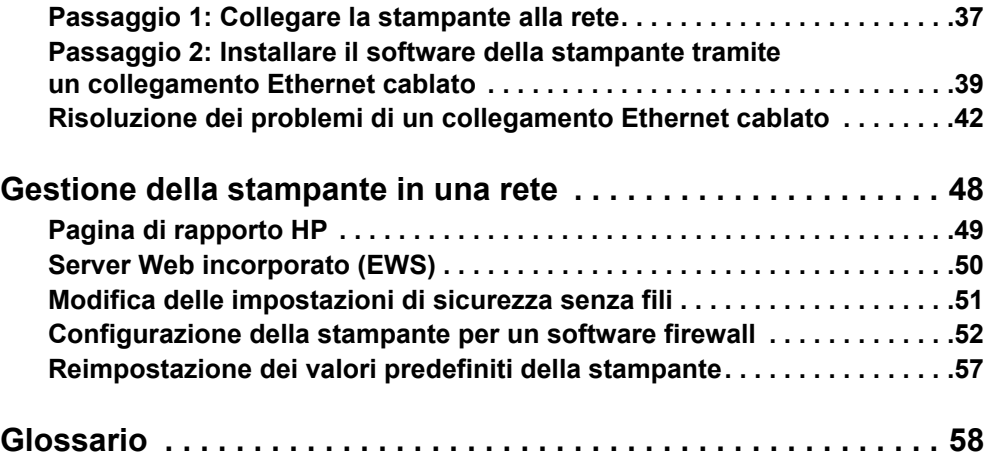

## **Collegamento della stampante a una rete senza fili**

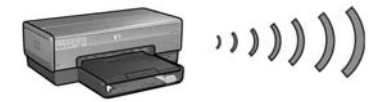

### **Introduzione**

### **L'hardware della stampante è stato impostato?**

Per impostare l'hardware della stampante prima di collegarla alla rete, seguire le istruzioni riportate nel poster di installazione fornito con la stampante.

### **I computer della rete sono protetti da un software firewall?**

Se nessun computer della rete è protetto da un software firewall, seguire le istruzioni riportate in "Configurazione della stampante per un software firewall" a pagina 52 prima di collegare la stampante alla rete.

### **Collegamento alla stampante**

### **Passaggio 1: Individuare le impostazioni di base della rete senza fili**

È necessario conoscere il **nome di rete (SSID)** e la **modalità di comunicazione** della rete. Per verificare queste impostazioni, consultare la utility di configurazione del WAP (Wireless Access Point, punto di accesso senza fili) della rete o della scheda di rete del computer.

Per ulteriori informazioni, vedere "Passaggio 1: Individuare le impostazioni di base della rete senza fili" a pagina 5.

### **Passaggio 2: Individuare le impostazioni di sicurezza della rete senza fili**

È necessario conoscere il tipo di sicurezza utilizzato dalla rete: WPA, WEP o nessuna.

Per ulteriori informazioni, vedere "Passaggio 2: Individuare le impostazioni di sicurezza della rete senza fili" a pagina 7.

**Passare alla pagina successiva...**

### **Passaggio 3: Installare il software della stampante per un collegamento senza fili**

La procedura di installazione del software della stampante sul computer varia in base al sistema operativo e alla modalità di comunicazione in uso.

Per istruzioni sull'installazione, vedere "Passaggio 3: Installare il software della stampante per un collegamento senza fili" a pagina 9.

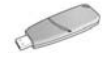

**Chiave di rete senza fili** Se si utilizza un'unità flash USB come chiave di rete senza fili per configurare le periferiche della rete senza fili, saltare i passaggi 1 e 2 e andare alla sezione "Rete di infrastruttura con una chiave di rete senza fili" a pagina 10.

# **Passaggio 1: Individuare le impostazioni di base della rete senza fili**

Per installare la stampante in una rete senza fili è necessario conoscere la **modalità di comunicazione** e il **nome di rete (SSID)** della rete. Per individuare queste impostazioni, consultare la utility di configurazione della scheda di rete del computer o del WAP (Wireless Access Point, punto di accesso senza fili) della rete.

## **Modalità di comunicazione**

Per la modalità di comunicazione di una rete sono disponibili due opzioni:

- Infrastruttura
- Ad hoc

### **Infrastruttura (consigliata)**

Se si utilizza un WAP per collegare la stampante a una rete, impostare la stampante sulla modalità di comunicazione infrastruttura. In questa modalità la stampante comunica con le altre periferiche della rete, indipendentemente dal fatto che siano cablate o senza fili, mediante un WAP. I WAP di norma operano come router o gateway in piccole reti.

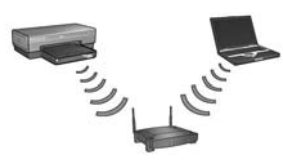

### **Reti ad hoc o da computer a computer**

Se non si desidera utilizzare un WAP per collegare la stampante a una rete senza fili, impostare la stampante sulla modalità di comunicazione ad hoc o "da computer a computer". In modalità ad hoc, la stampante comunica direttamente con le altre periferiche senza fili.

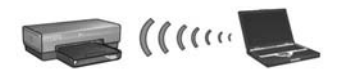

## **Nome di rete (SSID)**

Un nome di rete, o SSID (Service Set Identifier), identifica una determinata rete senza fili. Per poter essere utilizzata in una rete, una periferica deve conoscerne il nome.

### **Ulteriori informazioni**

Per ulteriori informazioni sul collegamento in rete senza fili, vedere la Guida per l'utente in linea disponibile dopo aver installato il software della stampante sul computer.

# **Passaggio 2: Individuare le impostazioni di sicurezza della rete senza fili**

La stampante **deve** condividere le stesse impostazioni di sicurezza di rete delle altre periferiche della rete. Se la stampante non dispone delle impostazioni di sicurezza senza fili corrette, le altre periferiche della rete non potranno utilizzarla.

Per individuare le impostazioni della rete senza fili, consultare la utility di configurazione della scheda di rete del computer o del WAP (Wireless Access Point, punto di accesso senza fili) della rete.

## **Tipi di sicurezza senza fili**

È possibile configurare la stampante affinché utilizzi le seguenti opzioni di sicurezza senza fili:

- Sistema aperto (nessuna sicurezza)
- Wired Equivalent Privacy (WEP)
- Wi-Fi Protected Access (WPA)

### **Sistema aperto (nessuna sicurezza)**

In un sistema aperto, la rete non richiede alcuna sicurezza per l'autorizzazione o la cifratura.

Per configurare la stampante per poterla utilizzare in un sistema aperto, è necessario conoscere la modalità di comunicazione e il nome di rete (SSID) della rete. Per istruzioni per individuare queste informazioni, vedere "Passaggio 1: Individuare le impostazioni di base della rete senza fili" a pagina 5.

### **Wired Equivalent Privacy (WEP)**

Wired Equivalent Privacy (WEP) fornisce protezione codificando i dati inviati tramite onde radio da una periferica senza fili a un'altra. Le periferiche delle reti abilitate WEP utilizzano chiavi WEP per codificare i dati.

Per configurare la stampante per poterla utilizzare in una rete che utilizza WEP, è necessario conoscere la chiave WEP utilizzata dalla rete.

## **Wi-Fi Protected Access (WPA)**

Wi-Fi Protected Access (WPA) fornisce protezione tramite:

- Codifica dei dati inviati tramite onde radio da una periferica senza fili a un'altra
- Controllo dell'accesso alle risorse di rete tramite protocolli di autenticazione

Per configurare la stampante per poterla utilizzare in una rete che utilizza WPA, è necessario conoscere la frase password e il protocollo di autenticazione utilizzati dalla rete.

# **Passaggio 3: Installare il software della stampante per un collegamento senza fili**

**Software firewall** Se il computer è protetto da un software firewall, effettuare le operazioni descritte in "Configurazione della stampante per un software firewall" a pagina 52 prima di installare il software.

## **Windows**

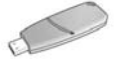

**Chiave di rete senza fili** Se si utilizza un'unità flash USB come chiave di rete senza fili per configurare le periferiche della rete senza fili, vedere "Rete di infrastruttura con una chiave di rete senza fili" a pagina 10.

### **Rete di infrastruttura (consigliata)**

- **1.** Utilizzare un cavo Ethernet per collegare la stampante a una porta Ethernet della rete, ad esempio un porta Ethernet disponibile su WAP, router, hub o presa a muro.
- **2.** Inserire il CD del software della stampante nell'unità CD-ROM del computer, quindi seguire le istruzioni visualizzate sullo schermo.
- **3.** Nella schermata **Tipo di connessione** selezionare **Wireless**, quindi fare clic su **Avanti**.
- **4.** Seguire le istruzioni visualizzate per completare l'installazione del software.

#### **Altri computer**

Occorre installare il software della stampante su ogni computer che utilizzerà la stampante. Seguire i passaggi da 2 a 4 sopra riportati per installare il software della stampante sugli altri computer della rete.

Il cavo Ethernet è necessario solo quando si installa il software della stampante e si configurano le impostazioni senza fili nel corso della prima installazione della rete. Il cavo Ethernet non è necessario per l'installazione della stampante sugli altri computer della rete.

### **Rete di infrastruttura con una chiave di rete senza fili**

### **Operazioni preliminari**

Un modo pratico e veloce per configurare una periferica per una rete senza fili è utilizzare un'unità flash USB come chiave di rete senza fili.

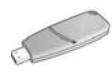

Per utilizzare un'unità flash USB come chiave di rete senza fili per configurare la stampante, è necessario disporre di un computer con Windows XP Service Pack 2 e una scheda di rete senza fili. Per ottenere Windows XP Service Pack 2, visitare il sito Web della Microsoft all'indirizzo: **www.microsoft.com**.

### **Utilizzo della chiave di rete senza fili**

Per configurare la stampante per la rete senza fili, effettuare le seguenti operazioni per utilizzare una chiave di rete senza fili:

- **1.** Sul desktop di Windows fare clic su **Start**, scegliere **Tutti i programmi**, quindi scegliere **Accessori**, **Comunicazioni** e infine fare clic su **Impostazione rete wireless**.
- **2.** Nella procedura di installazione guidata della rete senza fili immettere il nome di rete della rete senza fili, quindi effettuare una delle seguenti operazioni:
	- Per creare la chiave di rete senza fili con Windows, selezionare l'opzione automatica.
	- Per creare da soli la chiave di rete senza fili, selezionare l'opzione manuale.

**Nota:** se il router della rete non supporta l'utilizzo della chiave di rete senza fili, è necessario selezionare l'opzione manuale. Se si seleziona l'opzione manuale, è necessario conoscere le impostazioni di sicurezza della rete senza fili.

**3.** Seguire le istruzioni visualizzate fino a quando il sistema non chiede di rimuovere la chiave di rete senza fili dal computer.

#### **Passare alla pagina successiva...**
**4.** Con la stampante accesa, inserire la chiave di rete senza fili nella porta USB di PictBridge sul pannello anteriore della stampante.

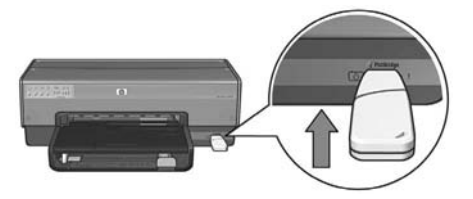

- **5.** Attendere fino a quando le spie della stampante non lampeggiano contemporaneamente tre volte.
- **6.** Inserire la chiave di rete senza fili nel computer, quindi seguire le istruzioni visualizzate per completare la procedura di installazione guidata della rete senza fili.
- **7.** Inserire il CD del software della stampante nell'unità CD-ROM del computer, quindi seguire le istruzioni visualizzate sullo schermo.
- **8.** Nella schermata **Tipo di connessione** selezionare **Wireless**, quindi fare clic su **Avanti**.
- **9.** Seguire le istruzioni visualizzate per completare l'installazione del software.

#### **Altri computer**

Occorre installare il software della stampante su ogni computer che utilizzerà la stampante. Seguire i passaggi da 7 a 9 sopra riportati per installare il software della stampante sugli altri computer della rete.

# **Ad hoc**

Le periferiche della rete ad hoc devono:

- essere compatibili con la tecnologia 802.11b
- avere **ad hoc** come modalità di comunicazione
- avere lo stesso nome di rete (SSID)
- trovarsi nella stessa sottorete
- trovarsi sullo stesso canale
- avere le stesse impostazioni di sicurezza senza fili

Per collegare la stampante utilizzando le sue impostazioni di rete ad hoc predefinite, effettuare le seguenti operazioni:

- **1.** Aprire la utility di configurazione della scheda di rete senza fili installata nel computer in uso, quindi effettuare le seguenti operazioni:
	- **a.** Creare un nuovo profilo senza fili con i seguenti valori:
		- Modalità di comunicazione: **AdHoc**
		- Nome di rete (SSID): **hpsetup**
		- Sicurezza (cifratura): **Disattivata**
	- **b.** Attivare il profilo.
- **2.** Attendere pochi minuti mentre la stampante ottiene un indirizzo IP, quindi premere il pulsante **Pagina rapporto** per stampare una pagina di rapporto HP

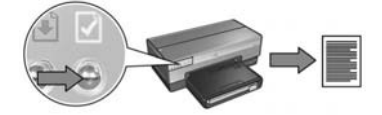

- **3.** Nella pagina di rapporto HP verificare le seguenti impostazioni:
	- Il nome di rete (SSID) è **hpsetup**
	- La modalità di comunicazione è **AdHoc**
	- La maschera di sottorete e il canale corrispondono a quelli della rete senza fili
	- L'indirizzo IP è *diverso da* **0.0.0.0**

Qualora una delle impostazioni sopra riportate fosse errata, eliminare il profilo senza fili creato al passaggio 1, quindi ripetere i passaggi da 1 a 3.

- **4.** Inserire il CD del software della stampante nell'unità CD-ROM del computer, quindi seguire le istruzioni visualizzate sullo schermo.
- **5.** Nella schermata **Tipo di connessione** selezionare **Wireless**, quindi fare clic su **Avanti**.
- **6.** Seguire le istruzioni visualizzate per completare l'installazione del software.

## **Altri computer**

Occorre installare il software della stampante su ogni computer che utilizzerà la stampante. Seguire i passaggi da 4 a 6 sopra riportati per installare il software della stampante sugli altri computer della rete.

## **Configurazione avanzata**

Per istruzioni sulla configurazione della stampante per reti ad hoc diverse dall'impostazione predefinita **hpsetup**, visitare il sito Web HP all'indirizzo **www.hp.com/support**.

## **802.11g**

Per essere compatibile con la maggior parte delle periferiche 802.11, la stampante utilizza per impostazione predefinita 802.11b in modalità ad hoc. Se la rete è costituita solo da periferiche 802.11g, si consiglia di configurare la stampante per l'utilizzo in modalità 802.11g per ottimizzare le prestazioni della rete.

Per utilizzare la stampante in modalità 802.11g mentre è collegata a una rete ad hoc, effettuare le seguenti operazioni per configurarla:

- **1.** Aprire il server Web incorporato (EWS) della stampante. Per istruzioni per l'EWS, vedere pagina 50.
- **2.** Fare clic sulla scheda **Colleg rete**.
- **3.** Sotto l'intestazione **Connessioni**, fare clic su **Wireless (802.11**).
- **4.** Fare clic sulla scheda **Avanzate**.
- **5.** Scorrere la pagina Web fino in fondo e deselezionare la casella di controllo **In una rete ad hoc utilizzare 802.11b**.
- **6.** Fare clic sul pulsante **Applica**, quindi chiudere il server EWS.

# **Macintosh**

# **Mac OS X**

# **Rete di infrastruttura (consigliata)**

- **1.** Utilizzare un cavo Ethernet per collegare la stampante a una porta Ethernet della rete, ad esempio un porta Ethernet disponibile su WAP, router, hub o presa a muro.
- **2.** Inserire il CD del software della stampante nell'unità CD-ROM del computer, quindi fare doppio clic sull'icona del CD sulla scrivania.
- **3.** Fare doppio clic sull'icona del **software di installazione della stampante HP Deskjet 6800**, quindi seguire le istruzioni visualizzate sullo schermo.
- **4.** Nella schermata **Tipo di connessione** selezionare **Rete wireless (802.11)**, quindi fare clic su **Avanti**.

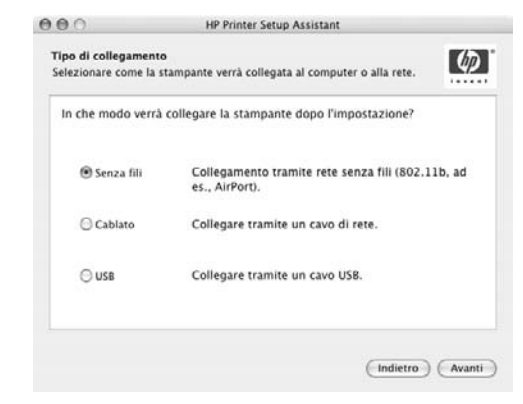

**5.** Per individuare la stampante sulla rete, scorrere le schermate successive.

**6.** Nella schermata **Confermare o modificare le impostazioni**, fare clic sul pulsante **Cambia impostazioni**.

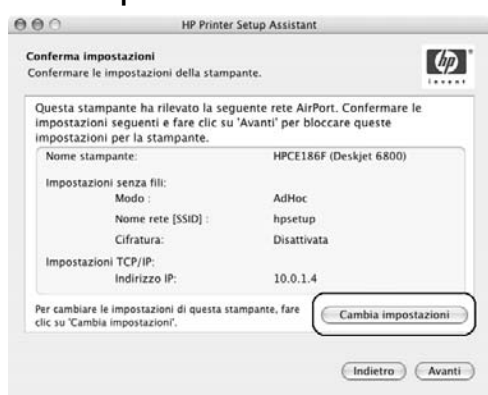

- **7.** Nella schermata **Cambia impostazioni**, fare clic sul pulsante **Cambia impostazioni**. Si apre il server Web incorporato (EWS).
- **8.** Nell'EWS, fare clic sulla scheda **Colleg rete**.
- **9.** Sotto l'intestazione **Connessioni**, fare clic su **Wireless (802.11)**.
- **10.** Nella schermata **Interfaccia wireless (802.11)**, fare clic sul pulsante **Avvia procedura guidata** per avviare la procedura guidata di configurazione senza fili.

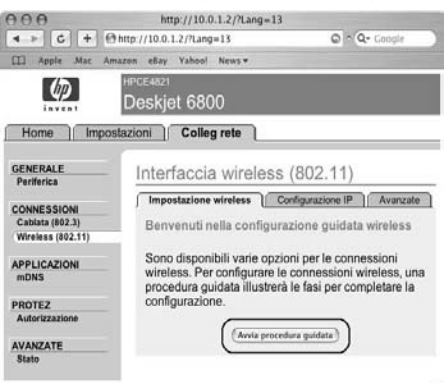

- **11.** Seguire le istruzioni visualizzate per configurare le impostazioni della stampante.
- **12.** Al termine della **procedura guidata di configurazione senza fili**, chiudere l'EWS.
- **13.** Nella schermata **Confermare o modificare le impostazioni**, fare clic su **Avanti**.
- **14.** Seguire le istruzioni visualizzate per completare l'installazione del software della stampante.
- **15.** Nella schermata **Aggiungi stampante**, fare clic su **Apri Centro Stampa**.
- **16.** Fare clic su **Aggiungi stampante**.
- **17.** Effettuare una delle seguenti operazioni in base alla versione di Mac OS X in uso:

#### **versioni successive** √ Rendezvous Servizi Directory Stampanti IP Stampanti Windows  $115R$ Stampa IP HP Modello Star (Annulla) (Aggiungi

**Mac OS X versione 10.2.3 e** 

### **Mac OS X versione 10.2.2 e versioni precedenti**

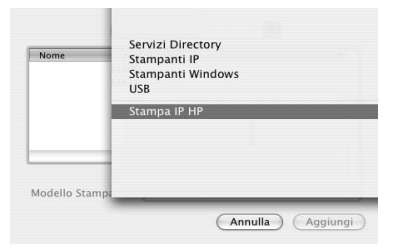

Selezionare **Rendezvous**.

Selezionare **Stampa IP HP**, quindi fare clic sul pulsante **Ricerca**.

- **18.** Selezionare la stampante, quindi fare clic sul pulsante **Aggiungi**.
- **19.** Chiudere **Centro Stampa**.

## **Altri computer**

Per installare il software della stampante su tutti i computer che utilizzeranno la stampante, effettuare le seguenti operazioni.

- **1.** Inserire il CD del software della stampante nell'unità CD-ROM del computer, quindi fare doppio clic sull'icona del CD sulla scrivania.
- **2.** Fare doppio clic sull'icona del **software di installazione della stampante HP Deskjet 6800**, quindi seguire le istruzioni visualizzate sullo schermo.
- **3.** Quando appare la schermata del programma, chiudere il **programma di installazione assistita della stampante HP Deskjet 6800 series**. Poiché la stampante è già configurata per la rete, non è necessario utilizzare il programma di installazione assistita.
- **4.** Aprire **Centro Stampa**, quindi seguire i passaggi da 15 a 19 sopra descritti.

## **Ad hoc o da computer a computer**

- **1.** Utilizzare un cavo Ethernet per collegare la stampante al computer.
- **2.** Inserire il CD del software della stampante nell'unità CD-ROM del computer, quindi fare doppio clic sull'icona del CD sulla scrivania.
- **3.** Fare doppio clic sull'icona del **software di installazione della stampante HP Deskjet 6800**, quindi seguire le istruzioni visualizzate sullo schermo.
- **4.** Nella schermata **Tipo di connessione** selezionare **Rete wireless (802.11)**, quindi fare clic su **Avanti**.

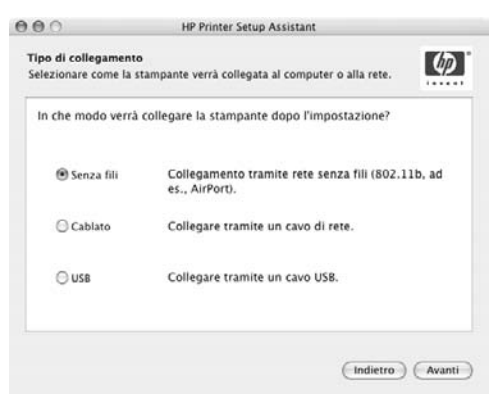

**5.** Per individuare la stampante sulla rete, scorrere le schermate successive.

**6.** Nella schermata **Confermare o modificare le impostazioni**, fare clic sul pulsante **Cambia impostazioni**.

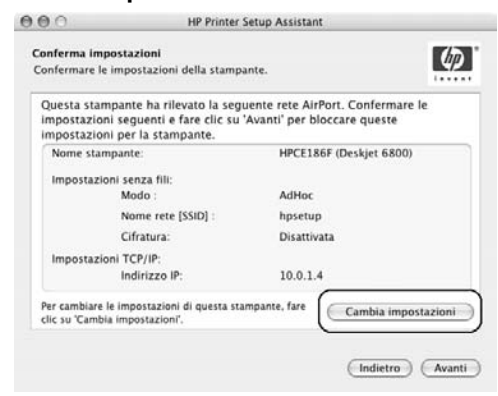

- **7.** Nella schermata **Cambia impostazioni**, fare clic sul pulsante **Cambia impostazioni**. Si apre il server Web incorporato (EWS).
- **8.** Nell'EWS, fare clic sulla scheda **Colleg rete**.
- **9.** Sotto l'intestazione **Connessioni**, fare clic su **Wireless (802.11)**.
- **10.** Nella schermata **Interfaccia wireless (802.11)**, fare clic sulla scheda **Avanzate**.
- **11.** Immettere le impostazioni di rete senza fili per la rete senza fili a cui si desidera collegare la stampante.
	- Sotto l'intestazione **Nome di rete (SSID)**, immettere il nome della rete (ad esempio "Rete\_personale") nella casella **SSID**.
	- Sotto l'intestazione **Impostazioni di rete**:
		- Selezionare **Ad hoc**.
		- Selezionare il canale dall'elenco a discesa **Canale**.
		- Immettere le impostazioni di sicurezza della rete senza fili.
- **12.** Una volta immesse le impostazioni di sicurezza della rete senza fili, fare clic sul pulsante **Applica**, quindi chiudere l'EWS.
- **13.** Nella schermata **Aggiungi stampante**, fare clic su **Apri Centro Stampa**.
- **14.** Fare clic su **Aggiungi stampante**.

**15.** Effettuare una delle seguenti operazioni in base alla versione di Mac OS X in uso:

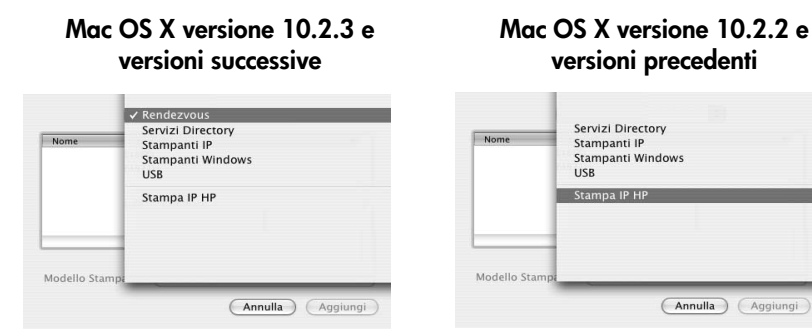

Selezionare **Rendezvous**.

Selezionare **Stampa IP HP**, quindi fare clic sul pulsante **Ricerca**.

**16.** Selezionare la stampante, quindi fare clic sul pulsante **Aggiungi**.

**17.** Chiudere **Centro Stampa**.

#### **Altri computer**

Per installare il software della stampante su tutti i computer che utilizzeranno la stampante, effettuare le seguenti operazioni.

- **1.** Inserire il CD del software della stampante nell'unità CD-ROM del computer, quindi fare doppio clic sull'icona del CD sulla scrivania.
- **2.** Fare doppio clic sull'icona del **software di installazione della stampante HP Deskjet 6800**, quindi seguire le istruzioni visualizzate sullo schermo.
- **3.** Quando appare la schermata del programma, chiudere il **programma di installazione assistita della stampante HP Deskjet 6800 series**. Poiché la stampante è già configurata per la rete, non è necessario utilizzare il programma di installazione assistita.
- **4.** Aprire **Centro Stampa**, quindi seguire i passaggi da 13 a 17 sopra descritti.

# **802.11g**

Per essere compatibile con la maggior parte delle periferiche 802.11, la stampante utilizza per impostazione predefinita 802.11b in modalità ad hoc. Se la rete è costituita solo da periferiche 802.11g, si consiglia di configurare la stampante per l'utilizzo in modalità 802.11g per ottimizzare le prestazioni della rete.

Per configurare la stampante per utilizzarla in modalità 802.11g mentre è collegata a una rete ad hoc, effettuare le operazioni descritte in "802.11g" a pagina 13.

# **Ambiente Classic di Mac OS X**

- **1.** Seguire i passaggi descritti a pagina 14 per installare il software della stampante su un computer che utilizza il sistema operativo Mac OS X.
- **2.** Aprire **Scelta Risorse**, quindi selezionare l'icona **HP Inkjet 6.x**.

**Nota:** se l'icona **HP Inkjet 6.x** non è presente, inserire il CD del software della stampante nell'unità CD-ROM del computer e seguire le istruzioni visualizzate per installare il driver della stampante per Mac OS 9. Quindi ripetere il passaggio 1.

- **3.** Quando appare il messaggio in cui si richiede se il computer deve procedere alla ricerca delle stampanti di rete TCP/IP, fare clic su **Sì**.
- **4.** Selezionare la stampante, quindi chiudere **Scelta Risorse**.

# **Mac OS 9**

## **Rete di infrastruttura senza cifratura**

- **1.** Utilizzare un cavo Ethernet per collegare la stampante a una porta Ethernet della rete, ad esempio un porta Ethernet disponibile su WAP, router, hub o presa a muro.
- **2.** Verificare che la spia del collegamento in rete sia illuminata. In caso contrario, verificare che i cavi siano inseriti saldamente.

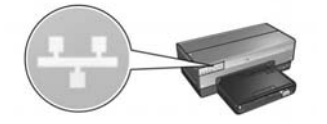

**3.** Premere il pulsante **Pagina rapporto** sulla stampante per stampare una pagina di rapporto HP.

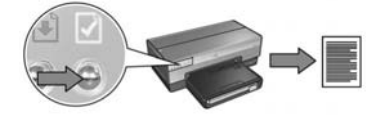

- **4.** Avviare il browser Internet del computer, quindi immettere nella casella dell'indirizzo l'URL della stampante riportato nella pagina di rapporto HP per aprire il server Web incorporato (EWS).
- **5.** Nell'EWS, fare clic sulla scheda **Colleg rete**.
- **6.** Sotto l'intestazione **Connessioni**, fare clic su **Wireless (802.11)**.
- **7.** Nella schermata **Interfaccia wireless (802.11)**, fare clic sul pulsante **Avvia procedura guidata** per avviare la procedura guidata di configurazione senza fili.

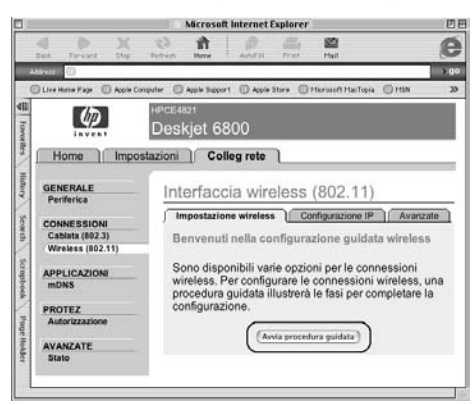

- **8.** Seguire le istruzioni visualizzate per configurare le impostazioni della stampante.
- **9.** Al termine della **procedura guidata di configurazione senza fili**, chiudere l'EWS.
- **10.** Scollegare il cavo Ethernet dalla stampante per consentirle di comunicare senza fili.
- **11.** Inserire il CD del software della stampante nell'unità CD-ROM del computer, quindi fare doppio clic sull'icona del CD sulla scrivania.
- **12.** Fare doppio clic sull'icona del **software di installazione della stampante HP Deskjet 6800**, quindi riavviare il computer quando viene richiesto.
- **13.** Aprire **Scelta Risorse**, quindi selezionare l'icona **HP Inkjet 6.x**.
- **14.** Quando appare il messaggio in cui si richiede se il computer deve procedere alla ricerca delle stampanti di rete TCP/IP, fare clic su **Sì**.
- **15.** Selezionare la stampante, quindi chiudere **Scelta Risorse**.

## **Altri computer**

Occorre installare il software della stampante su ogni computer che utilizzerà la stampante. Seguire i passaggi da 11 a 15 sopra riportati per installare il software della stampante sugli altri computer della rete.

## **Rete di infrastruttura con cifratura**

- **1.** Aprire **AirPort Admin Utility**, quindi effettuare le seguenti operazioni:
	- **a.** Fare clic su **Base AirPort**, quindi selezionare **Password Network Equivalente**.
	- **b.** Annotare la chiave WEP.
	- **c.** Chiudere **AirPort Admin Utility**.
- **2.** Utilizzare un cavo Ethernet per collegare la stampante a una porta Ethernet della rete, ad esempio un porta Ethernet disponibile su WAP, router, hub o presa a muro.
- **3.** Verificare che la spia del collegamento in rete sia illuminata. In caso contrario, verificare che i cavi siano inseriti saldamente.

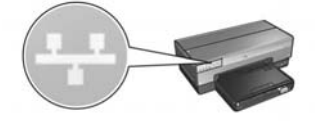

**4.** Premere il pulsante **Pagina rapporto** sulla stampante per stampare una pagina di rapporto HP.

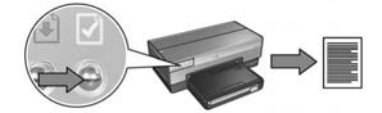

- **5.** Avviare il browser Internet del computer, quindi immettere nella casella dell'indirizzo l'URL della stampante riportato nella pagina di rapporto HP per aprire il server Web incorporato (EWS).
- **6.** Nell'EWS, fare clic sulla scheda **Colleg rete**.
- **7.** Sotto l'intestazione **Connessioni**, fare clic su **Wireless (802.11)**.

**8.** Nella schermata **Interfaccia wireless (802.11)**, fare clic sul pulsante **Avvia procedura guidata** per avviare la procedura guidata di configurazione senza fili.

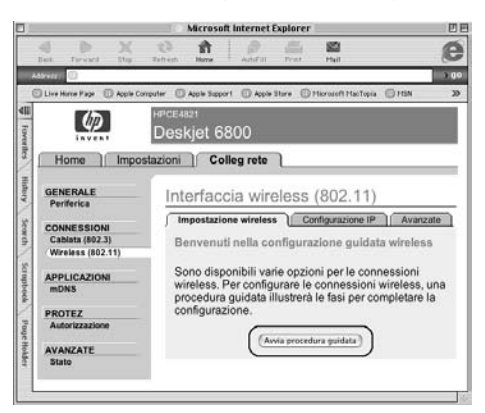

- **9.** Seguire le istruzioni visualizzate per configurare le impostazioni della stampante, compreso la chiave WEP annotata nel corso del passaggio 1.
- **10.** Al termine della **procedura guidata di configurazione senza fili**, chiudere l'EWS.
- **11.** Scollegare il cavo Ethernet dalla stampante per consentirle di comunicare senza fili.
- **12.** Inserire il CD del software della stampante nell'unità CD-ROM del computer, quindi fare doppio clic sull'icona del CD sulla scrivania.
- **13.** Fare doppio clic sull'icona del **software di installazione della stampante HP Deskjet 6800**, quindi riavviare il computer quando viene richiesto.
- **14.** Aprire **Scelta Risorse**, quindi selezionare l'icona **HP Inkjet 6.x**.
- **15.** Quando appare il messaggio in cui si richiede se il computer deve procedere alla ricerca delle stampanti di rete TCP/IP, fare clic su **Sì**.
- **16.** Selezionare la stampante, quindi chiudere **Scelta Risorse**.

## **Altri computer**

Occorre installare il software della stampante su ogni computer che utilizzerà la stampante. Seguire i passaggi da 12 a 16 sopra riportati per installare il software della stampante sugli altri computer della rete.

## **Ad hoc o da computer a computer**

**1.** Premere il pulsante **Pagina rapporto** sulla stampante per stampare una pagina di rapporto HP.

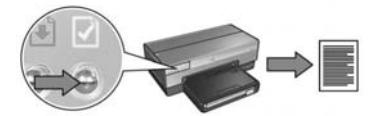

- **2.** Aprire **Impostazione Assistita AirPort**, quindi seguire le istruzioni visualizzate per collegarsi ad una rete senza fili esistente. Utilizzare **hpsetup** quale rete senza fili esistente a cui collegarsi.
- **3.** Individuare l'**URL** riportato nella pagina di rapporto HP.
- **4.** Avviare il browser Internet del computer, quindi immettere nella casella dell'indirizzo l'URL della stampante riportato nella pagina di rapporto HP per aprire il server Web incorporato (EWS).
- **5.** Nell'EWS, fare clic sulla scheda **Colleg rete**.
- **6.** Sotto l'intestazione **Connessioni**, fare clic su **Wireless (802.11)**.
- **7.** Nella schermata **Interfaccia wireless (802.11)**, fare clic sulla scheda **Avanzate**.
- **8.** Immettere le impostazioni di rete senza fili per la rete senza fili a cui si desidera collegare la stampante.
	- Sotto l'intestazione **Nome di rete (SSID)**, immettere il nome della rete (ad esempio "Rete\_personale") nella casella **SSID**.
	- Sotto l'intestazione **Impostazioni di rete**:
		- Selezionare **Ad hoc**.
		- Selezionare il canale dall'elenco a discesa **Canale**.
		- Immettere le impostazioni di sicurezza della rete senza fili.
- **9.** Una volta immesse le impostazioni di sicurezza della rete senza fili, fare clic sul pulsante **Applica**, quindi chiudere l'EWS.
- **10.** Aprire **Impostazione Assistita AirPort**, quindi ripristinare la configurazione originale di AirPort.

- **11.** Inserire il CD del software della stampante nell'unità CD-ROM del computer, quindi fare doppio clic sull'icona del CD sulla scrivania.
- **12.** Fare doppio clic sull'icona del **software di installazione della stampante HP Deskjet 6800**, quindi riavviare il computer quando viene richiesto.
- **13.** Aprire **Scelta Risorse**, quindi selezionare l'icona **HP Inkjet 6.x**.
- **14.** Quando appare il messaggio in cui si richiede se il computer deve procedere alla ricerca delle stampanti di rete TCP/IP, fare clic su **Sì**.
- **15.** Selezionare la stampante, quindi chiudere **Scelta Risorse**.

#### **Altri computer**

Occorre installare il software della stampante su ogni computer che utilizzerà la stampante. Seguire i passaggi da 11 a 15 sopra riportati per installare il software della stampante sugli altri computer della rete.

# **802.11g**

Per essere compatibile con la maggior parte delle periferiche 802.11, la stampante utilizza per impostazione predefinita 802.11b in modalità ad hoc. Se la rete è costituita solo da periferiche 802.11g, si consiglia di configurare la stampante per l'utilizzo in modalità 802.11g per ottimizzare le prestazioni della rete.

Per configurare la stampante per utilizzarla in modalità 802.11g mentre è collegata a una rete ad hoc, effettuare le operazioni descritte in "802.11g" a pagina 13.

# **Risoluzione dei problemi di un collegamento senza fili**

# **Durante l'installazione del software**

Durante l'installazione del software, la procedura di installazione guidata cerca due volte la stampante, una quando il cavo Ethernet viene collegato alla stampante e successivamente quando viene rimosso il cavo Ethernet.

# **Il computer non riesce a individuare la stampante quando è collegato il cavo Ethernet**

Se il computer non riesce a individuare la stampante quando è collegato il cavo Ethernet, verificare quanto segue prima di consultare i diversi argomenti di questa sezione:

- Tutti i cavi sono inseriti saldamente nel computer e nella stampante.
- La rete è operativa e l'hub, lo switch, il router o il WAP della rete è acceso.
- La stampante è accesa, la carta è caricata nel vassoio di alimentazione e le cartucce sono installate correttamente.
- Tutte le applicazioni, compresi i programmi di protezione antivirus e i firewall personali, sono chiuse o disattivate.

Se sono stati risolti i problemi relativi ai punti appena descritti, provare a rieseguire l'installazione guidata.

# **Collegare il cavo Ethernet qualora non fosse ancora collegato**

È fondamentale collegare il cavo Ethernet alla stampante per riuscire a configurare la stampante da utilizzare in una rete senza fili.

Utilizzare un cavo Ethernet per collegare la stampante a una porta Ethernet della rete, ad esempio un porta Ethernet disponibile su WAP, router, hub o presa a muro.

Eseguire nuovamente l'installazione guidata dopo aver collegato il cavo. Quando richiesto durante l'installazione, rimuovere il cavo Ethernet.

## **Controllare la spia del collegamento in rete**

Controllare la spia del collegamento in rete sul pannello anteriore della stampante. Se la spia del collegamento in rete non è illuminata, la stampante non è collegata alla rete.

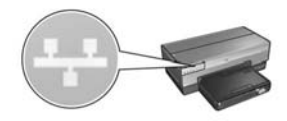

Verificare che i cavi siano inseriti saldamente. Se i cavi sono inseriti saldamente, premere il pulsante **Pagina rapporto** sul pannello anteriore della stampante per stampare una pagina di rapporto HP.

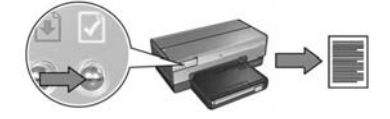

Quindi provare una delle seguenti soluzioni per collegare la stampante alla rete.

#### • **Disattivare il software firewall in esecuzione sul computer**

Un software firewall può impedire al computer di individuare la stampante sulla rete durante la procedura di installazione del software della stampante. Se il computer non riesce a individuare la stampante, non è possibile installare il software della stampante sul computer.

Se il software firewall in uso sul computer è diverso da quello incluso nell'installazione di Windows XP (ad esempio BlackICE®, ZoneAlarm® o Brickhouse®), per le istruzioni relative alla disattivazione consultare la documentazione fornita con il software firewall.

**Nota:** il software firewall incluso in Windows XP non interferisce con il collegamento della stampante. Se sul computer è in esecuzione solo il software firewall di Windows XP, non è necessario disattivare il firewall durante l'installazione del software né assegnare alla stampante un indirizzo IP statico.

Prima di installare il software della stampante su un computer, disattivare temporaneamente il software firewall sul computer, quindi assegnare alla stampante un indirizzo IP statico. Una volta installato sul computer il software della stampante, riattivare il firewall.

Per istruzioni sul collegamento della stampante a una rete i cui computer sono protetti da un software firewall, andare alla sezione "Configurazione della stampante per un software firewall" a pagina 52.

#### • **Mettere la stampante e il computer nella stessa sottorete**

Una sottorete è una rete di piccole dimensioni che fa parte di una rete più ampia. Se il computer si trova in una sottorete diversa da quella della stampante, l'installazione del software può presentare dei problemi.

Confrontare l'indirizzo IP della stampante riportato nella pagina di rapporto HP con l'indirizzo IP del computer. Se il primo gruppo di cifre degli indirizzi IP non è identico, la stampante e il computer non si trovano nella stessa sottorete. Ad esempio, se l'indirizzo IP del computer inizia con 169 e l'indirizzo IP della stampante inizia con 10, significa che la stampante e il computer non si trovano nella stessa sottorete.

Per trovare l'indirizzo IP di un computer Windows:

- **1.** Fare clic su **Start**, quindi su **Esegui** e, infine, immettere **Comando**.
- **2.** Digitare **ipconfig** al prompt dei comandi, quindi premere **Invio**.

Per trovare l'indirizzo IP di un computer Macintosh OS X:

- **1.** Aprire il pannello di controllo **Network**.
- **2.** Selezionare **AirPort** nell'elenco a discesa **Mostra**, quindi fare clic su **TCP/IP**.

Per trovare l'indirizzo IP di un computer Macintosh OS 9, selezionare **TCP/IP** dal menu **Apple**.

Se il computer e la stampante non si trovano nella stessa sottorete, spostare la stampante nella stessa sottorete del computer, quindi eseguire di nuovo la procedura di installazione guidata.

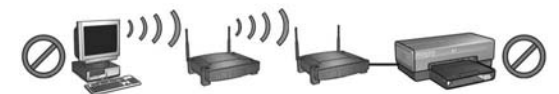

**Il computer e la stampante si trovano in sottoreti diverse.**

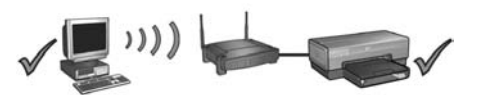

**Il computer e la stampante si trovano nella stessa sottorete.**

#### **• Verificare che il computer sia collegato alla rete**

Verificare che il computer sia collegato alla rete e che la rete LAN o la scheda di rete funzioni correttamente.

# **Il computer non riesce a individuare la stampante dopo che è stato rimosso il cavo di rete**

Verificare la spia di stato senza fili sul pannello anteriore della stampante. Se la spia di stato senza fili non è illuminata, il trasmettitore radio senza fili non è attivo.

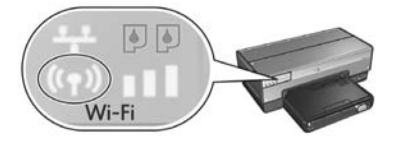

Verificare che il cavo di rete sia stato rimosso dalla stampante. La stampante non riesce a comunicare tramite un collegamento senza fili se il cavo di rete è collegato alla porta Ethernet della stampante.

#### **Controllare la spia del collegamento in rete**

Controllare la spia del collegamento in rete sul pannello anteriore della stampante. Se la spia del collegamento in rete non è illuminata, la stampante non è collegata alla rete.

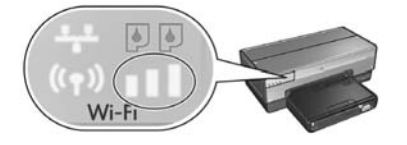

Provare le seguenti soluzioni:

#### **• Controllare l'indicatore della potenza del segnale**

Controllare l'indicatore della potenza del segnale sul pannello anteriore della stampante. Se tutte e tre le barre sono illuminate, il segnale radio ricevuto dalla stampante è forte.

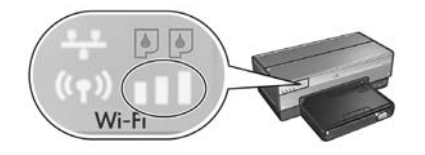

Se non è illuminata nessuna barra dell'indicatore della potenza del segnale o se ne è illuminata una sola, verificare le seguenti condizioni:

- Non vi sono oggetti di grandi dimensioni che ostruiscono il percorso tra la stampante e il WAP oppure tra la stampante e il computer.
- La stampante è a distanza ravvicinata del WAP o del computer.
- Non vi sono telefoni senza fili o forni a microonde in funzione nelle vicinanze della rete senza fili.
- **Confrontare le impostazioni senza fili della stampante con le impostazioni senza fili della rete**

Premere il pulsante **Pagina rapporto** sulla stampante per stampare una pagina di rapporto HP.

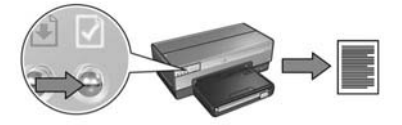

Confrontare le impostazioni visualizzate nella pagina di rapporto HP con le impostazioni senza fili della rete. Individuare le impostazioni che non corrispondono. Utilizzare il cavo Ethernet per collegare la stampante alla rete, rieseguire la procedura di installazione guidata, quindi immettere le impostazioni corrette della rete senza fili per configurare la stampante per la rete.

### **• Il WAP filtra in base all'indirizzo MAC**

Se il WAP o il router della rete filtra le periferiche di rete in base all'indirizzo MAC, effettuare le seguenti operazioni:

- **1.** Individuare l'indirizzo hardware della stampante (indirizzo MAC) nella pagina di rapporto HP.
- **2.** Aprire la utility di configurazione del WAP o del router.
- **3.** Immettere l'indirizzo MAC della stampante.

Per istruzioni per utilizzare la utility di configurazione del WAP o del router, consultare la documentazione fornita con il WAP o il router stessi.

# **Dopo l'installazione del software La stampante non stampa**

Se la stampante non stampa, verificare che siano soddisfatte le seguenti condizioni:

- La carta è stata caricata nella stampante.
- Non si è verificato un inceppamento della carta nella stampante.
- Le spie di stato delle cartucce sul pannello anteriore della stampante non sono illuminate né lampeggiano.
- La stampante è selezionata nell'applicazione dalla quale si cerca di stampare.
- La rete è operativa e l'hub, lo switch, il router o il WAP della rete è acceso.
- La stampante è accesa.

Per ulteriori informazioni sulla risoluzione dei problemi, vedere la Guida per l'utente in linea installata sul computer.

Se tutte le condizioni sopra descritte sono vere, effettuare le seguenti operazioni per eseguire il controllo della spia del collegamento in rete come mostrato in "Controllare la spia del collegamento in rete" a pagina 30.

### **Le impostazioni di rete non sono corrette o sono state modificate**

Se una qualsiasi delle impostazioni visualizzate nella pagina di rapporto di HP non corrisponde alle impostazioni di rete, oppure se le impostazioni di sicurezza della rete senza fili sono state modificate, effettuare le seguenti operazioni:

- **1.** Collegare il cavo Ethernet alla porta Ethernet della stampante, quindi effettuare una delle seguenti operazioni:
	- Per una rete ad hoc: collegare il cavo Ethernet al computer.
	- Per una rete di infrastruttura: collegare il cavo Ethernet al punto di accesso senza fili (WAP) o al router.
- **2.** Aprire il server Web incorporato (EWS) della stampante. Per istruzioni per l'EWS, vedere pagina 50.
- **3.** Nell'EWS, fare clic sulla scheda **Colleg rete**.
- **4.** Sotto l'intestazione **Connessioni**, fare clic su **Wireless (802.11)**
- **5.** Nella scheda Impostazione wireless, fare clic sul pulsante **Avvia procedura guidata**.
- **6.** Al termine della procedura guidata di configurazione senza fili, chiudere l'EWS, quindi scollegare il cavo Ethernet.

Se la stampante continua a non stampare, provare le seguenti soluzioni.

### **• Il protocollo di autenticazione della rete non è supportato dalla stampante**

Se sono stati modificati i protocolli di autenticazione della rete sulla rete senza fili dopo aver collegato la stampante alla rete, probabilmente è stato selezionato un protocollo che non è supportato dalla stampante.

La stampante è in grado di supportare l'autenticazione WEP, WPA-AES e WPA-TKIP. La rete a cui è collegata la stampante deve utilizzare uno di questi protocolli di autenticazione o nessun tipo di autenticazione.

#### **• Il software firewall blocca l'accesso alla stampante**

Se la rete utilizza DHCP o AutoIP per assegnare gli indirizzi IP alle periferiche di rete, un software firewall installato sul computer potrebbe bloccare l'accesso alla stampante una volta collegata alla rete e installato il software della stampante sul computer.

**Nota:** il software firewall incluso in Windows XP non interferisce con il collegamento della stampante. Se sul computer è in esecuzione solo il software firewall di Windows XP, non è necessario disattivare il firewall durante l'installazione del software né assegnare alla stampante un indirizzo IP statico.

Per risolvere il problema, effettuare le operazioni descritte in "Configurazione della stampante per un software firewall" a pagina 52.

#### • **La stampante e il computer non si trovano nella stessa sottorete**

Una sottorete è una rete di piccole dimensioni che fa parte di una rete più ampia. Se il computer si trova in una sottorete diversa da quella della stampante, possono verificarsi problemi di comunicazione tra la stampante e il computer.

Confrontare l'indirizzo IP della stampante riportato nella pagina di rapporto HP con l'indirizzo IP del computer. Se il primo gruppo di cifre degli indirizzi IP non è identico, la stampante e il computer non si trovano nella stessa sottorete. Ad esempio, se l'indirizzo IP del computer inizia con 169 e l'indirizzo IP della stampante inizia con 10, significa che la stampante e il computer non si trovano nella stessa sottorete.

Per trovare l'indirizzo IP di un computer Windows:

- **1.** Fare clic su **Start**, quindi su **Esegui** e, infine, immettere **Comando**.
- **2.** Digitare **ipconfig** al prompt dei comandi, quindi premere **Invio**.

Per trovare l'indirizzo IP di un computer Macintosh OS X:

- **1.** Aprire il pannello di controllo **Network**.
- **2.** Selezionare **AirPort** nell'elenco a discesa **Mostra**, quindi fare clic su **TCP/IP**.

Per trovare l'indirizzo IP di un computer Macintosh OS 9, selezionare **TCP/IP** dal menu **Apple**.

Se il computer e la stampante non si trovano nella stessa sottorete, spostare la stampante nella stessa sottorete del computer.

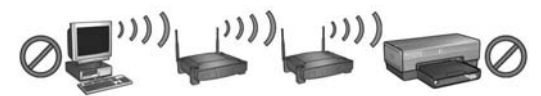

**Il computer e la stampante si trovano in sottoreti diverse.**

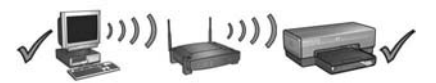

**Il computer e la stampante si trovano nella stessa sottorete.**

# **Collegamento della stampante a una rete Ethernet cablata**

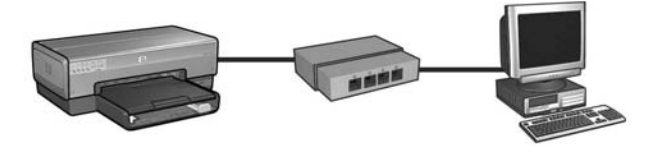

# **Introduzione**

## **L'hardware della stampante è stato impostato?**

Per impostare l'hardware della stampante prima di collegarla alla rete, seguire le istruzioni riportate nel poster di installazione fornito con la stampante.

# **I computer della rete sono protetti da un software firewall?**

Se nessun computer della rete è protetto da un software firewall, seguire le istruzioni riportate in "Configurazione della stampante per un software firewall" a pagina 52 prima di collegare la stampante alla rete.

# **Collegamento alla stampante**

## **Passaggio 1: Collegare la stampante alla rete**

Utilizzare un cavo Ethernet per collegare la stampante ad un hub, switch o router della rete.

Per istruzioni sul collegamento di una stampante ad una rete, vedere "Passaggio 1: Collegare la stampante alla rete" a pagina 37.

### **Passaggio 2: Installare il software della stampante tramite un collegamento Ethernet cablato**

La procedura di installazione del software della stampante sul computer varia in base al sistema operativo in uso: Windows, Mac OS9 e Mac OSX.

Per istruzioni sull'installazione, vedere "Passaggio 2: Installare il software della stampante tramite un collegamento Ethernet cablato" a pagina 39.

# **Passaggio 1: Collegare la stampante alla rete**

Per collegare la stampante a una rete Ethernet, effettuare le seguenti operazioni:

- **1.** Verificare che la stampante sia accesa.
- **2.** Collegare il cavo Ethernet all'hub, allo switch o al router della rete.

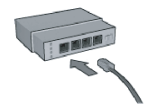

**Nota:** non collegare il cavo Ethernet alle porte **Internet**, **WAN** o **Uplink**.

- **3.** Collegare il cavo Ethernet alla porta Ethernet sul retro della stampante.
- **4.** Effettuare una delle seguenti operazioni:

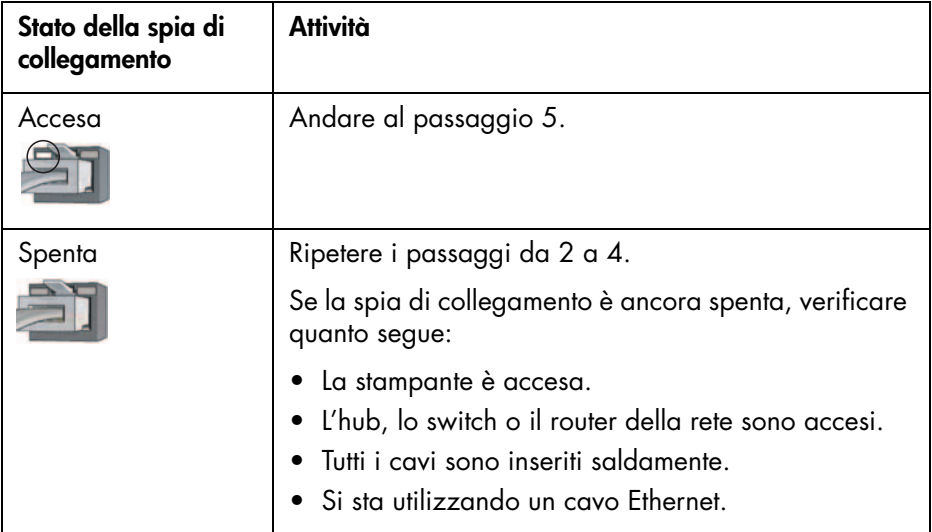

**5.** Premere il pulsante **Pagina rapporto** sulla stampante per stampare una pagina di rapporto HP.

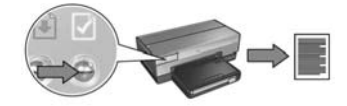

**6.** Installare il software della stampante su ogni computer che utilizzerà la stampante, vedere "Passaggio 2: Installare il software della stampante tramite un collegamento Ethernet cablato" a pagina 39.

**Nota:** si consiglia di inserire nella stessa sottorete la stampante e i computer che la utilizzano.

# **Passaggio 2: Installare il software della stampante tramite un collegamento Ethernet cablato**

**Software firewall** Se il computer è protetto da un software firewall, effettuare le operazioni descritte in "Configurazione della stampante per un software firewall" a pagina 52 prima di installare il software.

# **Windows**

- **1.** Inserire il CD del software della stampante nell'unità CD-ROM del computer, quindi seguire le istruzioni visualizzate sullo schermo.
- **2.** Nella schermata **Tipo di connessione** selezionare **Rete cablata**, quindi fare clic su **Avanti**.
- **3.** Seguire le istruzioni visualizzate per completare l'installazione del software.

# **Macintosh**

# **Mac OS X**

- **1.** Inserire il CD del software della stampante nell'unità CD-ROM del computer, quindi fare doppio clic sull'icona del CD sulla scrivania.
- **2.** Fare doppio clic sull'icona del **software di installazione della stampante HP Deskjet 6800**, quindi seguire le istruzioni visualizzate sullo schermo.
- **3.** Nella schermata **Tipo di connessione** selezionare **Rete cablata (802.3)**, quindi fare clic su **Avanti**.

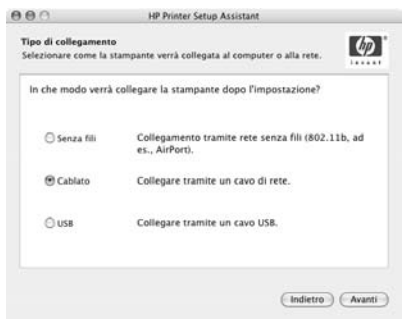

- **4.** Seguire le istruzioni visualizzate per completare l'installazione del software.
- **5.** Nella schermata **Aggiungi stampante**, fare clic per aprire **Centro Stampa**.
- **6.** Fare clic su **Aggiungi stampante**.
- **7.** Effettuare una delle seguenti operazioni in base alla versione di Mac OS X in uso:

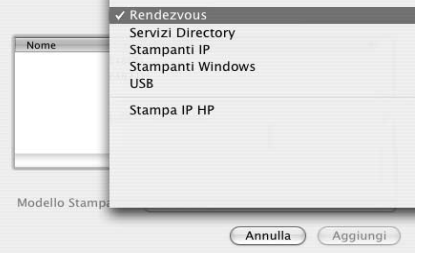

**Mac OS X versione 10.2.3**

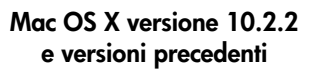

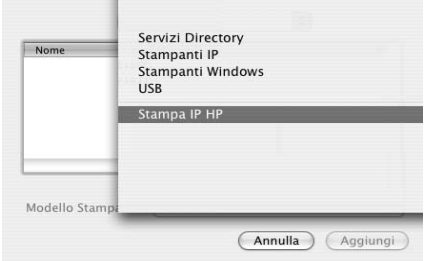

Selezionare **Rendezvous**.

Selezionare **Stampa IP HP**, quindi fare clic sul pulsante **Ricerca**.

- **8.** Selezionare la stampante, quindi fare clic sul pulsante **Aggiungi**.
- **9.** Chiudere **Centro Stampa**.

# **Mac OS 9**

- **1.** Inserire il CD del software della stampante nell'unità CD-ROM del computer, quindi fare doppio clic sull'icona del CD sulla scrivania.
- **2.** Fare doppio clic sull'icona del **software di installazione della stampante HP Deskjet 6800**, quindi riavviare il computer quando viene richiesto.
- **3.** Aprire **Scelta Risorse**, quindi selezionare l'icona **HP Inkjet 6.x**.
- **4.** Quando appare il messaggio in cui si richiede se il computer deve procedere alla ricerca delle stampanti di rete TCP/IP, fare clic su **Sì**.
- **5.** Selezionare la stampante, quindi chiudere **Scelta Risorse**.

# **Risoluzione dei problemi di un collegamento Ethernet cablato**

# **Durante l'installazione Il computer non riesce a trovare la stampante**

Se non è possibile installare il software della stampante sul computer in uso o trovare la stampante, verificare quanto segue prima di consultare i diversi argomenti di questa sezione:

- Tutti i cavi sono inseriti saldamente nel computer e nella stampante.
- La rete è operativa e l'hub, lo switch o il router della rete è acceso.
- La stampante è accesa.
- Tutte le applicazioni, compresi i programmi di protezione antivirus e i firewall personali, sono chiuse o disattivate.

Controllare la spia del collegamento in rete sul pannello anteriore della stampante. Se la spia del collegamento in rete non è illuminata, la stampante non è collegata alla rete.

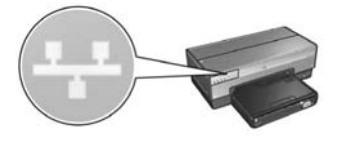

Verificare che i cavi siano inseriti saldamente. Se i cavi sono inseriti saldamente, premere il pulsante **Pagina rapporto** sul pannello anteriore della stampante per stampare una pagina di rapporto HP.

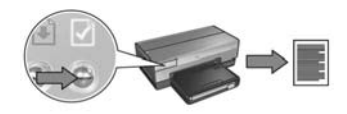

Quindi provare una delle seguenti soluzioni per collegare la stampante alla rete.

#### **• La stampante e il computer si trovano in sottoreti diverse**

Una sottorete è una rete di piccole dimensioni che fa parte di una rete più ampia. Se il computer si trova in una sottorete diversa da quella della stampante, l'installazione del software può presentare dei problemi.

Confrontare l'indirizzo IP della stampante riportato nella pagina di rapporto HP con l'indirizzo IP del computer. Se il primo gruppo di cifre degli indirizzi IP non è identico, la stampante e il computer non si trovano nella stessa sottorete. Ad esempio, se l'indirizzo IP del computer inizia con 169 e l'indirizzo IP della stampante inizia con 10, significa che la stampante e il computer non si trovano nella stessa sottorete.

Per trovare l'indirizzo IP di un computer Windows:

- **1.** Fare clic su **Start**, quindi su **Esegui** e, infine, immettere **Comando**.
- **2.** Digitare **ipconfig** al prompt dei comandi, quindi premere **Invio**.

Per trovare l'indirizzo IP di un computer Macintosh OS X:

- **1.** Aprire il pannello di controllo **Network**.
- **2.** Selezionare **AirPort** nell'elenco a discesa **Mostra**, quindi fare clic su **TCP/IP**.

Per trovare l'indirizzo IP di un computer Macintosh OS 9, selezionare **TCP/IP** dal menu **Apple**.

Se la stampante e il computer non si trovano nella stessa sottorete, spostare la stampante nella stessa sottorete del computer, quindi rieseguire la procedura di installazione guidata.

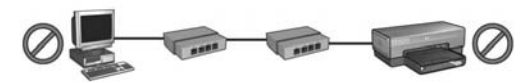

**Il computer e la stampante si trovano in sottoreti diverse.**

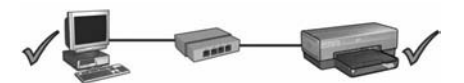

**Il computer e la stampante si trovano nella stessa sottorete.**

#### **• Disattivare il software firewall in esecuzione sul computer**

Un software firewall può impedire al computer di individuare la stampante sulla rete durante la procedura di installazione del software della stampante. Se il computer non riesce a individuare la stampante, non è possibile installare il software della stampante sul computer.

Se il software firewall in uso sul computer è diverso da quello incluso nell'installazione di Windows XP (ad esempio BlackICE®, ZoneAlarm® o Brickhouse®), per le istruzioni relative alla disattivazione consultare la documentazione fornita con il software firewall.

**Nota:** il software firewall incluso in Windows XP non interferisce con il collegamento della stampante. Se sul computer è in esecuzione solo il software firewall di Windows XP, non è necessario disattivare il firewall durante l'installazione del software né assegnare alla stampante un indirizzo IP statico.

Prima di installare il software della stampante su un computer, disattivare temporaneamente il software firewall sul computer, quindi assegnare alla stampante un indirizzo IP statico. Una volta installato sul computer il software della stampante, riattivare il firewall.

Per istruzioni sul collegamento della stampante a una rete i cui computer sono protetti da un software firewall, andare alla sezione "Configurazione della stampante per un software firewall" a pagina 52.

# **Dopo l'installazione**

# **La stampante non stampa**

Se la stampante non stampa, verificare che siano soddisfatte le seguenti condizioni:

- La carta è stata caricata nella stampante.
- Non si è verificato un inceppamento della carta nella stampante.
- Le spie di stato delle cartucce sul pannello anteriore della stampante non sono illuminate né lampeggiano.
- La stampante è selezionata nell'applicazione dalla quale si cerca di stampare.
- La rete è operativa e l'hub, lo switch o il router della rete è acceso.
- La stampante è accesa.
- Tutti i cavi sono inseriti saldamente nel computer e nella stampante.

Per ulteriori informazioni sulla risoluzione dei problemi, vedere la Guida per l'utente in linea installata sul computer.

Controllare la spia del collegamento in rete sul pannello anteriore della stampante. Se la spia del collegamento in rete non è illuminata, la stampante non è collegata alla rete.

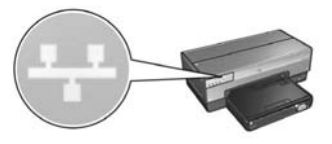

Verificare che i cavi siano inseriti saldamente. Se i cavi sono inseriti saldamente, premere il pulsante **Pagina rapporto** sul pannello anteriore della stampante per stampare una pagina di rapporto HP.

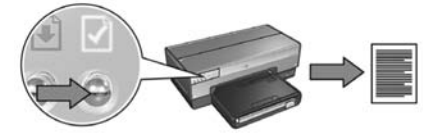

Quindi provare una delle seguenti soluzioni per collegare la stampante alla rete.

#### **• La stampante e il computer si trovano in sottoreti diverse**

Una sottorete è una rete di piccole dimensioni che fa parte di una rete più ampia. Se il computer si trova in una sottorete diversa da quella della stampante, possono verificarsi problemi di comunicazione tra la stampante e il computer.

Confrontare l'indirizzo IP della stampante riportato nella pagina di rapporto HP con l'indirizzo IP del computer. Se il primo gruppo di cifre degli indirizzi IP non è identico, la stampante e il computer non si trovano nella stessa sottorete. Ad esempio, se l'indirizzo IP del computer inizia con 169 e l'indirizzo IP della stampante inizia con 10, significa che la stampante e il computer non si trovano nella stessa sottorete.

Per trovare l'indirizzo IP di un computer Windows:

- **1.** Fare clic su **Start**, quindi su **Esegui** e, infine, immettere **Comando**.
- **2.** Digitare **ipconfig** al prompt dei comandi, quindi premere **Invio**.

Per trovare l'indirizzo IP di un computer Macintosh OS X:

- **1.** Aprire il pannello di controllo **Network**.
- **2.** Selezionare **AirPort** nell'elenco a discesa **Mostra**, quindi fare clic su **TCP/IP**.

Per trovare l'indirizzo IP di un computer Macintosh OS 9, selezionare **TCP/IP** dal menu **Apple**.

Se la stampante e il computer non si trovano nella stessa sottorete, spostare la stampante nella stessa sottorete del computer.

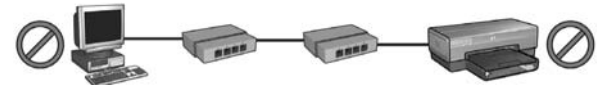

**Il computer e la stampante si trovano in sottoreti diverse.**

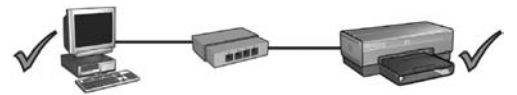

**Il computer e la stampante si trovano nella stessa sottorete.**
#### **• Il software firewall blocca l'accesso alla stampante**

Se la rete utilizza DHCP o AutoIP per assegnare gli indirizzi IP alle periferiche di rete, un software firewall installato sul computer potrebbe bloccare l'accesso alla stampante una volta collegata alla rete e installato il software della stampante sul computer.

**Nota:** il software firewall incluso in Windows XP non interferisce con il collegamento della stampante. Se sul computer è in esecuzione solo il software firewall di Windows XP, non è necessario disattivare il firewall durante l'installazione del software né assegnare alla stampante un indirizzo IP statico.

Per risolvere il problema, effettuare le operazioni descritte in "Configurazione della stampante per un software firewall" a pagina 52.

#### **Le impostazioni di rete sono state modificate**

Per confrontare le impostazioni di rete della stampante riportate nella pagina di rapporto HP con le impostazioni effettive della rete, effettuare le seguenti operazioni:

**1.** Aprire la utility di configurazione dell'hub, dello switch o del router della rete e individuare le impostazioni di rete.

Per istruzioni per utilizzare la utility di configurazione dell'hub, dello switch o del router, consultare la documentazione fornita con l'hub, lo switch o il router stessi.

- **2.** Aprire il server Web incorporato (EWS) della stampante. Per istruzioni per l'EWS, vedere pagina 50.
- **3.** Nell'EWS, fare clic sulla scheda **Colleg rete**.
- **4.** Sotto l'intestazione **Connessioni**, fare clic su **Cablata (802.3)**.
- **5.** Fare clic sulla scheda **Configurazione IP**.
- **6.** Immettere le impostazioni corrette della rete, quindi fare clic sul pulsante **Applica**.
- **7.** Chiudere l'EWS.
- **8.** Premere il pulsante **Pagina rapporto** sulla stampante per stampare una pagina di rapporto HP.

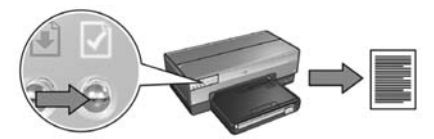

**9.** Confrontare le impostazioni di rete della stampante con l'impostazione effettiva della rete. Se le impostazioni non corrispondono, ripetere i passaggi da 2 a 9.

## **Gestione della stampante in una rete**

Sono disponibili numerosi strumenti per facilitare la gestione della stampante in una rete.

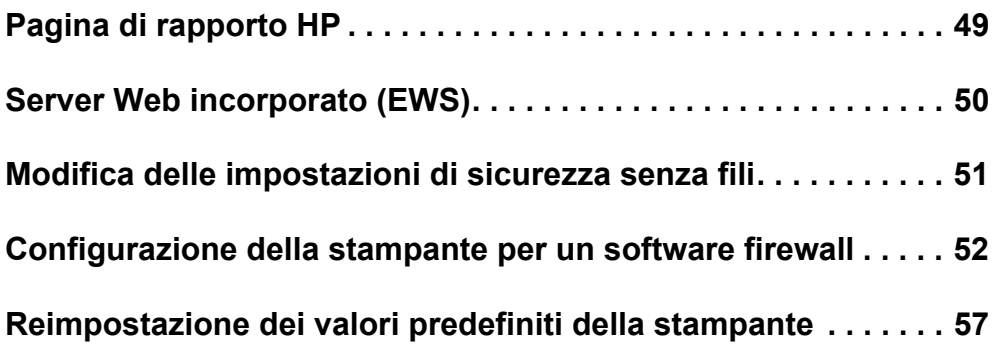

# **Pagina di rapporto HP**

Premere il pulsante **Pagina rapporto** per stampare una pagina di rapporto HP.

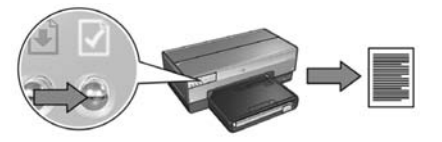

La pagina di rapporto HP contiene informazioni utili sui collegamenti senza fili, cablati e PictBridge, quali ad esempio:

- URL: l'indirizzo del server Web incorporato della stampante.
- Indirizzo hardware (MAC): l'indirizzo MAC (Media Access Control) della stampante.
- Indirizzo IP: l'indirizzo IP della stampante.
- Maschera di sottorete: la maschera di sottorete della rete a cui è collegata la stampante.
- Gateway predefinito: l'indirizzo IP del gateway.
- Modalità di comunicazione: la modalità di comunicazione senza fili per cui è configurata la stampante.
- Nome di rete (SSID): il nome di rete della rete senza fili a cui è collegata la stampante.
- Canale: il numero del canale su cui trasmette il trasmettitore radio senza fili della stampante.
- Tipo di autenticazione: il protocollo di autenticazione utilizzato dalla stampante.
- Cifratura: la strategia di cifratura senza fili utilizzata dalla stampante.

# **Server Web incorporato (EWS)**

La stampante dispone di una pagina Web interna detta server Web incorporato (EWS, Embedded Web Server). È possibile accedere all'EWS tramite un browser Internet.

Per utilizzare l'EWS la stampante deve disporre di un indirizzo IP valido e deve trovarsi nella stessa sottorete del computer in uso.

Per aprire il server EWS, effettuare le seguenti operazioni:

**1.** Premere il pulsante **Pagina rapporto** sulla stampante per stampare una pagina di rapporto HP.

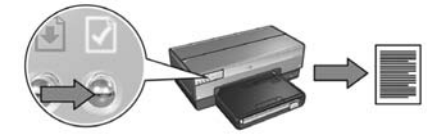

**2.** Individuare l'URL della stampante nella pagina di rapporto HP.

**Nota:** verificare che l'URL della stampante sia *diverso da* **http://0.0.0.0** e che la maschera di sottorete corrisponda a quella del computer. Se nessuna delle due condizioni è valida, collegare un cavo Ethernet alla stampante e al router della rete, quindi ripetere quanto descritto nei passaggi 1 e 2.

- **3.** Avviare il browser Web, Internet Explorer 5 e versione successiva, Netscape 4.75 e versione successiva o Safari.
- **4.** Immettere l'URL della stampante nella casella dell'indirizzo del browser, quindi premere **Invio**.

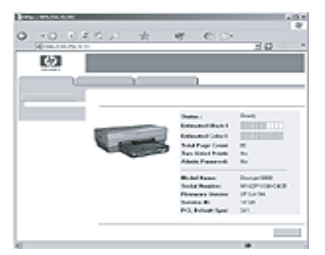

**Italiano**

## **Modifica delle impostazioni di sicurezza senza fili**

Se si modificano le impostazioni di sicurezza senza fili della rete senza fili, è necessario riconfigurare la stampante con le nuove impostazioni.

### **Introduzione**

Prima di riconfigurare la stampante, è necessario individuare le seguenti impostazioni:

- Nome di rete (SSID)
- Le nuove impostazioni di sicurezza senza fili:
	- WEP: individuare una o più chiavi WEP
	- WPA: individuare la frase password e il protocollo di autenticazione

Per individuare le impostazioni di sicurezza senza fili, consultare la utility di configurazione del WAP.

### **Configurazione della stampante**

Per riconfigurare la stampante con le nuove impostazioni di sicurezza senza fili, effettuare le seguenti operazioni:

- **1.** Utilizzare un cavo Ethernet per collegare la stampante a una porta Ethernet della rete, ad esempio un porta Ethernet disponibile su WAP, router, hub o presa a muro.
- **2.** Aprire il server Web incorporato (EWS) della stampante. Per istruzioni per l'EWS, vedere pagina 50.
- **3.** Nell'EWS, fare clic sulla scheda **Colleg rete**.
- **4.** Sotto l'intestazione **Connessioni**, fare clic su **Wireless (802.11)**.
- **5.** Nella scheda **Impostazione wireless**, fare clic sul pulsante **Avvia procedura guidata**.
- **6.** Seguire le istruzioni visualizzate per immettere le nuove impostazioni e completare la configurazione.

## **Configurazione della stampante per un software firewall**

Un software firewall protegge un computer da accessi non autorizzati quando il computer è collegato a Internet.

I software firewall più conosciuti sono: BlackICE®, ZoneAlarm® e Brickhouse®.

**Nota:** in Windows XP è incluso un software firewall. Se il computer utilizza solo il firewall di Windows XP, non è necessario seguire le istruzioni contenute in questa sezione.

### **Problema**

Purtroppo un software firewall può causare due problemi quando si utilizza la stampante su una rete cablata o senza fili.

- **Installazione non riuscita:** un software firewall può impedire al computer di individuare la stampante sulla rete durante la procedura di installazione del software della stampante. Se il computer non riesce a individuare la stampante, non è possibile installare il software della stampante sul computer.
- **Collegamento non riuscito:** se la stampante è collegata a una rete cablata o senza fili che utilizza DHCP o AutoIP per assegnare gli indirizzi IP alle periferiche di rete, e quindi se cambia l'indirizzo IP della stampante, un software firewall potrebbe impedire al computer di trovare la stampante sulla rete anche se è stato installato il software della stampante sul computer.

### **Soluzione**

Per poter utilizzare una stampante su una rete in cui i computer sono protetti da un software firewall, è necessario effettuare le seguenti operazioni:

- **1.** Disattivare temporaneamente il software firewall prima di installare il software della stampante sul computer.
- **2.** Assegnare alla stampante un indirizzo IP statico.

### **Disattivazione temporanea del software firewall prima dell'installazione**

Prima di assegnare alla stampante un indirizzo IP statico e installare il software della stampante su un computer, disattivare temporaneamente il software firewall sul computer. Per istruzioni sulla disattivazione del software firewall, consultare la documentazione fornita con il software firewall.

Quando il software firewall è disattivato, HP consiglia di installare sul computer i seguenti componenti:

- Un dispositivo hardware, ad esempio un gateway, che fornisca la protezione firewall tra il computer e Internet.
- Un programma software antivirus aggiornato

Per la massima protezione dai virus con il firewall disattivato, disconnettere il computer o il router da Internet mentre si installa il software della stampante sul computer. Una volta installato il software della stampante, è possibile connettere di nuovo il computer o il router a Internet.

Dopo aver disattivato il software firewall, effettuare le seguenti operazioni per assegnare alla stampante un indirizzo IP statico.

### **Assegnazione di un indirizzo IP statico alla stampante**

### **Operazioni preliminari**

Prima di assegnare alla stampante un indirizzo IP statico, è necessario individuare le seguenti informazioni sulla rete:

- L'intervallo di indirizzi IP del server DHCP della rete
- Maschera di sottorete
- Gateway

Per individuare queste informazioni, consultare la utility di configurazione del router o dello switch della rete. In alternativa, consultare la documentazione fornita con il router o lo switch della rete.

L'indirizzo IP statico non deve essere compreso nell'intervallo di indirizzi IP che la rete assegna alle periferiche sulla rete.

Ad esempio, una rete potrebbe utilizzare DHCP per assegnare gli indirizzi IP compresi tra 1.1.1.1 e 1.1.1.100. In tal caso, non sarebbe possibile assegnare alla stampante come indirizzo IP statico 1.1.1.25 in quanto è compreso nell'intervallo di indirizzi IP assegnati dalla rete. Invece sarebbe possibile assegnare come indirizzo IP statico 1.1.1.101 in quanto non è compreso nell'intervallo di indirizzi IP assegnati dalla rete.

#### **Assegnazione dell'indirizzo IP statico**

Per assegnare un indirizzo IP statico alla stampante, effettuare le seguenti operazioni:

- **1.** Utilizzare un cavo Ethernet per collegare la stampante a una porta Ethernet della rete, ad esempio un porta Ethernet disponibile su WAP, router, hub o presa a muro.
- **2.** Quando la spia di rete sul pannello anteriore della stampante è accesa ed emette una luce fissa, premere il pulsante **Pagina rapporto** per stampare una pagina di rapporto HP.

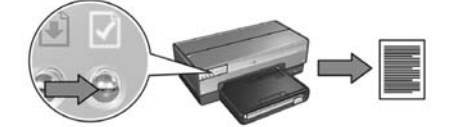

- **3.** Individuare l'URL della stampante nella pagina di rapporto HP.
- **4.** Avviare il browser Internet del computer, quindi immettere nella casella dell'indirizzo l'URL della stampante riportato nella pagina di rapporto HP per aprire il server Web incorporato (EWS).
- **5.** Nell'EWS, fare clic sulla scheda **Colleg rete**.
- **6.** Sotto l'intestazione **Connessioni**, selezionare una delle seguenti opzioni:
	- Se si collega la stampante a una rete Ethernet cablata, fare clic su **Cablata (802.3)**.
	- Se si collega la stampante a una rete senza fili, fare clic su **Wireless (802.11)**, quindi fare clic sulla scheda **Configurazione IP**.
- **7.** Sotto l'intestazione **Configurazione indirizzo IP**, selezionare **IP Manuale**, quindi immettere l'indirizzo IP statico che si desidera assegnare alla stampante, la maschera di sottorete e il gateway predefinito.

**Nota:** ricordare che l'indirizzo IP statico non deve essere compreso nell'intervallo di indirizzi IP assegnati dalla rete. Inoltre, se non si dispone di una maschera di sottorete o di un gateway predefinito, immettere 0.0.0.0. per ciascuno di essi.

#### **Passare alla pagina successiva...**

**8.** Sotto l'intestazione **Configurazione indirizzo DNS**, immettere il server DNS preferito e alternativo.

**Nota:** se non si dispone di un server DNS preferito e alternativo, immettere 0.0.0.0. per ciascuno di essi.

- **9.** Una volta immesse tutte le informazioni, fare clic sul pulsante **Applica**, quindi chiudere l'EWS.
- **10.** Aprire la utility di configurazione del software firewall, quindi immettere l'indirizzo IP assegnato alla stampante nell'elenco degli indirizzi IP accettati.

Per istruzioni sulla utility di configurazione del software firewall, consultare la documentazione fornita con il software firewall.

Dopo aver assegnato alla stampante un indirizzo IP statico, seguire le istruzioni di installazione del software della stampante in base al collegamento desiderato per la stampante sulla rete:

- Collegamento senza fili: andare a pagina 9.
- Collegamento Ethernet cablato: andare a pagina 37.

**Nota:** dopo aver installato il software della stampante, riattivare il software firewall sul computer.

## **Reimpostazione dei valori predefiniti della stampante**

La reimpostazione dei valori predefiniti della stampante cancella dalla memoria della stampante tutte le impostazioni per la rete. Questa soluzione deve essere utilizzata solo come ultima risorsa durante la risoluzione dei problemi della stampante.

La reimpostazione dei valori predefiniti della stampante potrebbe richiedere la reinstallazione del software. Inoltre, sarà necessario riconfigurare le impostazioni di sicurezza della stampante.

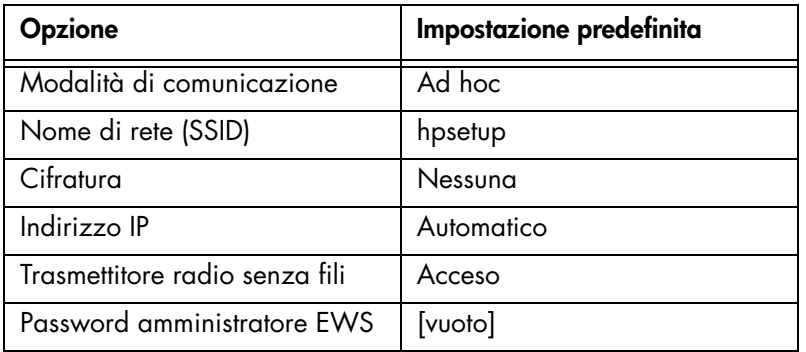

Le impostazioni predefinite della stampante sono:

Per reimpostare i valori predefiniti della stampante, effettuare queste operazioni:

- **1.** Verificare che la stampante sia accesa.
- **2.** Premere e tenere premuto il pulsante **Pagina rapporto**.
- **3.** Mentre si tiene premuto il pulsante **Pagina rapporto**, premere tre volte il pulsante **Annulla**.
- **4.** Rilasciare il pulsante **Pagina rapporto**.

# **Glossario**

**802.11g e b:** standard di comunicazione senza fili nella banda a 2,4 GHz. 802.11g consente di raggiungere una velocità di 54 Mbps, mentre 802.11b fino a 11 Mbps.

**Autenticazione:** l'autenticazione è una strategia di sicurezza della rete senza fili. In una rete con autenticazioni, le periferiche utilizzano una chiave condivisa come password e comunicano esclusivamente con le periferiche che conoscono tale chiave. A differenza di quanto accade con il metodo WEP, con l'autenticazione i dati inviati tra periferiche senza fili non vengono codificati. Tuttavia, è possibile utilizzare l'autenticazione in combinazione con WEP. Le chiavi di autenticazione e le chiavi WEP possono essere identiche.

**Canale:** una delle numerose frequenze preimpostate alla quale comunicano le periferiche abilitate a 802.11 allo scopo di ridurre le interferenze. Il numero di canali disponibili varia a seconda del paese/regione.

**Cavo Ethernet:** esistono due tipi di cavi Ethernet. Il cavo passante diretto (straightthrough) è il tipo più comune e viene utilizzato per collegare le periferiche di una rete a un hub o a un router. Il cavo incrociato (crossover) viene utilizzato per collegare due periferiche che dispongono di porte Ethernet, ma non sono hub o router.

**Chiave di rete senza fili:** su un computer che esegue Windows XP Service Pack 2, è possibile utilizzare un'unità flash USB per creare una chiave di rete senza fili. Una chiave di rete senza fili consente di configurare facilmente le periferiche senza fili di una rete senza fili. Per ulteriori informazioni, vedere "Rete di infrastruttura con una chiave di rete senza fili" a pagina 10.

**Chiave WEP:** chiave di cifratura rappresentata da una sequenza di caratteri alfanumerici o cifre esadecimali. Una volta creata una chiave WEP è necessario ricordarla o conservarla in un luogo sicuro. Se la si perde, potrebbe non essere possibile recuperarla. Una chiave WEP è lunga 64 o 128 bit. I primi 24 bit della chiave vengono forniti automaticamente. La persona che crea la chiave WEP fornisce i bit rimanenti, 40 in caso di una chiave a 64 bit o 104 in caso di una chiave a 128 bit.

**Chiavi di cifratura:** sequenza di caratteri o cifre utilizzata da una periferica senza fili per codificare i dati. Le chiavi di cifratura possono essere statiche, ad esempio in WEP, o dinamiche, ad esempio in WPA.

**Cifratura:** strategia di sicurezza di rete che codifica i dati inviati tramite una rete senza fili rendendoli inintelligibili per gli utenti non autorizzati. La stampante supporta WEP e WPA.

**Ethernet:** forma diffusa di collegamenti in rete di computer cablati per reti LAN (Local Area Network).

**Firewall:** combinazione di strumenti hardware e software che protegge una rete dall'accesso non autorizzato.

**Gateway**: periferica dedicata (router o computer) che collega due reti diverse. Ad esempio, un computer di una rete Ethernet potrebbe svolgere la funzione di gateway tra la rete e Internet.

**Hub:** periferica semplice che serve da centro di una rete Ethernet. Le altre periferiche della rete sono collegate all'hub.

**Indirizzo IP (Internet Protocol, protocollo Internet):** numero univoco che identifica una periferica in una rete. L'indirizzo IP viene spesso assegnato automaticamente da DHCP o AutoIP. Tuttavia, è possibile assegnare manualmente a una periferica un indirizzo IP statico.

**Maschera di sottorete:** numero che identifica gli indirizzi IP che appartengono a una sottorete.

**Nome di rete:** stringa di caratteri alfanumerici in cui viene fatta distinzione tra maiuscole e minuscole. Fornisce il controllo dell'accesso di base a una rete senza fili. Un nome di rete è detto anche SSID (Service Set Identifier).

**Profilo senza fili:** insieme di impostazioni di rete senza fili che si applica a una determinata rete senza fili. Ad esempio, una scheda LAN senza fili può disporre di un profilo per una rete domestica e di un altro profilo per una rete aziendale. Quando si installa una periferica in una rete, accertarsi di selezionare il profilo appropriato.

**Rete ad hoc:** tipo di rete senza fili in cui le periferiche comunicano le une con le altre direttamente invece che tramite un WAP (Wireless Access Point, punto di accesso senza fili). Le reti ad hoc sono generalmente reti semplici e di piccole dimensioni, ad esempio due PC senza fili o un PC senza fili e una stampante senza fili. Le prestazioni in questi tipi di reti possono deteriorarsi se la rete contiene oltre sei periferiche. Le reti ad hoc sono anche dette reti da computer a computer, peer-topeer, IBSS (Independent Basic Service Stations, stazioni di servizio di base indipendenti) o reti senza fili a collegamento diretto.

**Rete di infrastruttura:** tipo di rete senza fili in cui le periferiche comunicano le une con le altre tramite un WAP (Wireless Access Point, punto di accesso senza fili), ad esempio un hub, un router o un gateway di rete senza fili.

**Scheda di rete:** consente al computer di comunicare in una rete cablata o senza fili.

**Server Web incorporato (EWS):** utility di configurazione del collegamento in rete a cui si accede tramite un browser Internet. Per ulteriori informazioni, vedere "Server Web incorporato (EWS)" a pagina 50.

**Sottorete:** rete di piccole dimensioni che fa parte di una rete più ampia. Si consiglia di inserire nella stessa sottorete la stampante e i computer che la utilizzano.

**Switch:** periferica di rete che gestisce il traffico di rete allo scopo di ridurre al minimo le collisioni e ottimizzare la velocità.

**Unità flash USB:** periferica portatile di archiviazione da inserire in una porta USB. A volte queste unità vengono chiamate "thumbdrive" o "jumpdrive".

**WAP (Wireless Access Point, punto di accesso senza fili):** dispositivo che consente alle periferiche, ad esempio computer e stampanti, di una rete senza fili di infrastruttura di comunicare le une con le altre. Un WAP è detto anche stazione di base.

**WEP:** Wired Equivalent Privacy (WEP) fornisce protezione codificando i dati inviati tramite onde radio da una periferica senza fili a un'altra. Con WEP i dati inviati tramite una rete senza fili vengono codificati per essere resi inintelligibili per gli utenti non autorizzati. Saranno in grado di comunicare con la stampante solo le periferiche che ne condividono le impostazioni WEP. WEP si basa su chiavi di cifratura statiche e fornisce una protezione inferiore rispetto a WPA.

**WPA:** acronimo di Wi-Fi Protected Access. È un sistema di sicurezza che codifica i dati inviati tramite onde radio da una periferica senza fili a un'altra e controlla l'accesso alle risorse di rete tramite protocolli di autenticazione. Saranno in grado di comunicare con la stampante solo le periferiche che ne condividono le impostazioni WPA. WPA utilizza chiavi di cifratura che cambiano spesso. e offre una protezione migliore rispetto a WEP.

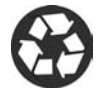

Printed on minimum 50% recycled fiber and 30% postconsumer waste. © Copyright 2004 Copyright 2004 Hewlett-Packard Development Company, L.P.

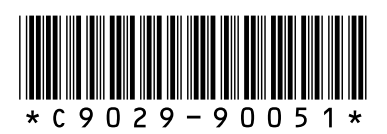

C9029-90051 Printed in [country] 07/2004 Printed in [country] 07/2004